# Назначение и основные возможности комплекса USB Autoscope

# Содержание

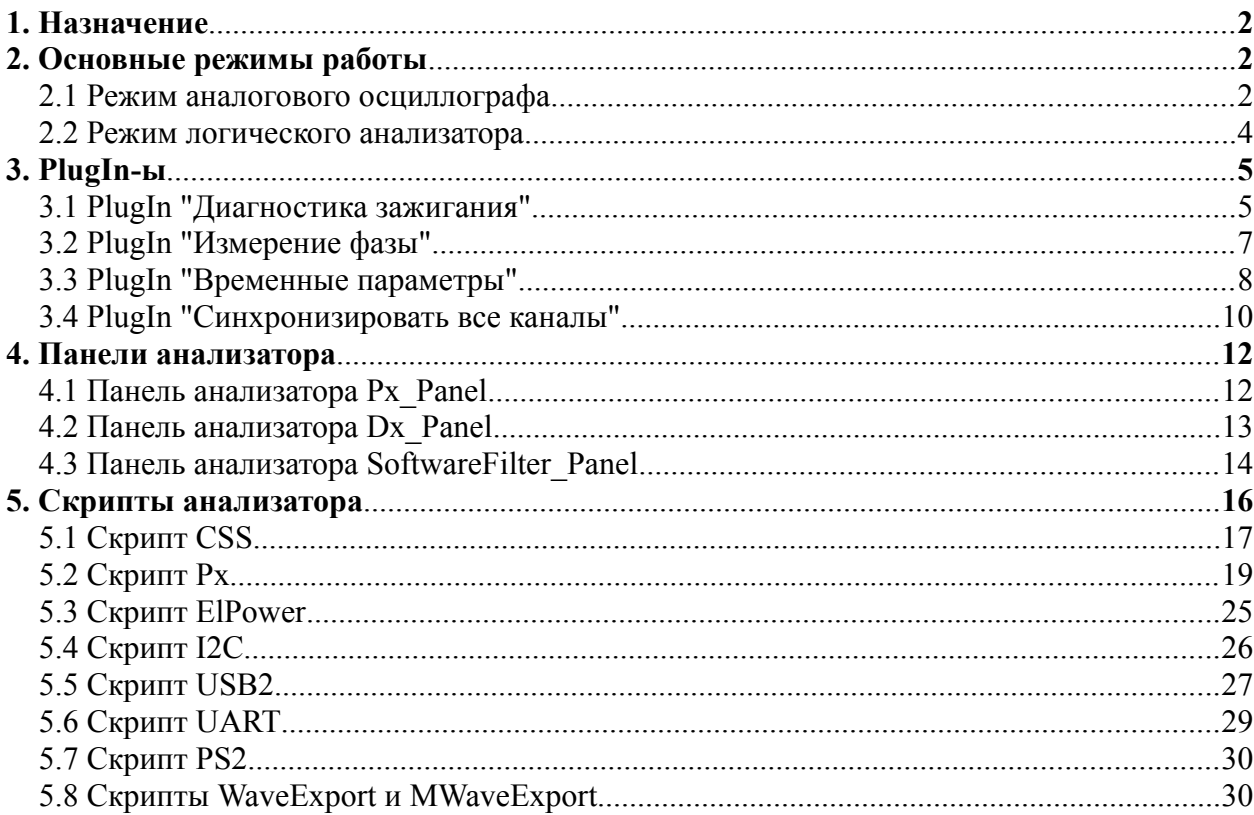

## <span id="page-1-1"></span>**1. Назначение**

Основным назначением программно-аппаратного комплекса USB Autoscope является выявление неисправностей в различных электронных системах автомобиля, в системах искрового зажигания, а также для диагностики системы газораспределения и механики двигателя… Комплекс универсален и не привязан к какой-либо автомобильной марке. Тем не менее, круг применения комплекса не ограничен только автомобильной тематикой.

## <span id="page-1-0"></span>**2. Основные режимы работы**

USB Autoscope можно запустить в режиме аналогового осциллографа или логического анализатора при помощи меню "Старт устройства". Аналоговый режим обеспечивает отображение на экране формы исследуемых осциллограмм, но, по сравнению с режимом логического анализатора, ограничен более низкой частотой оцифровки сигнала. Режим логического анализатора обеспечивает более высокую частоту оцифровки сигнала и меньший размер получаемого файла осциллограмм, но его сфера применения ограничена только цифровыми (двухуровневыми) цепями.

Чтобы избавиться от необходимости повторной настройки одних и тех же режимов работы устройства, предусмотрена возможность их сохранения при помощи меню "Управление => Сохранить режим". Кроме того, пользователь может воспользоваться предустановленными режимами работы прибора.

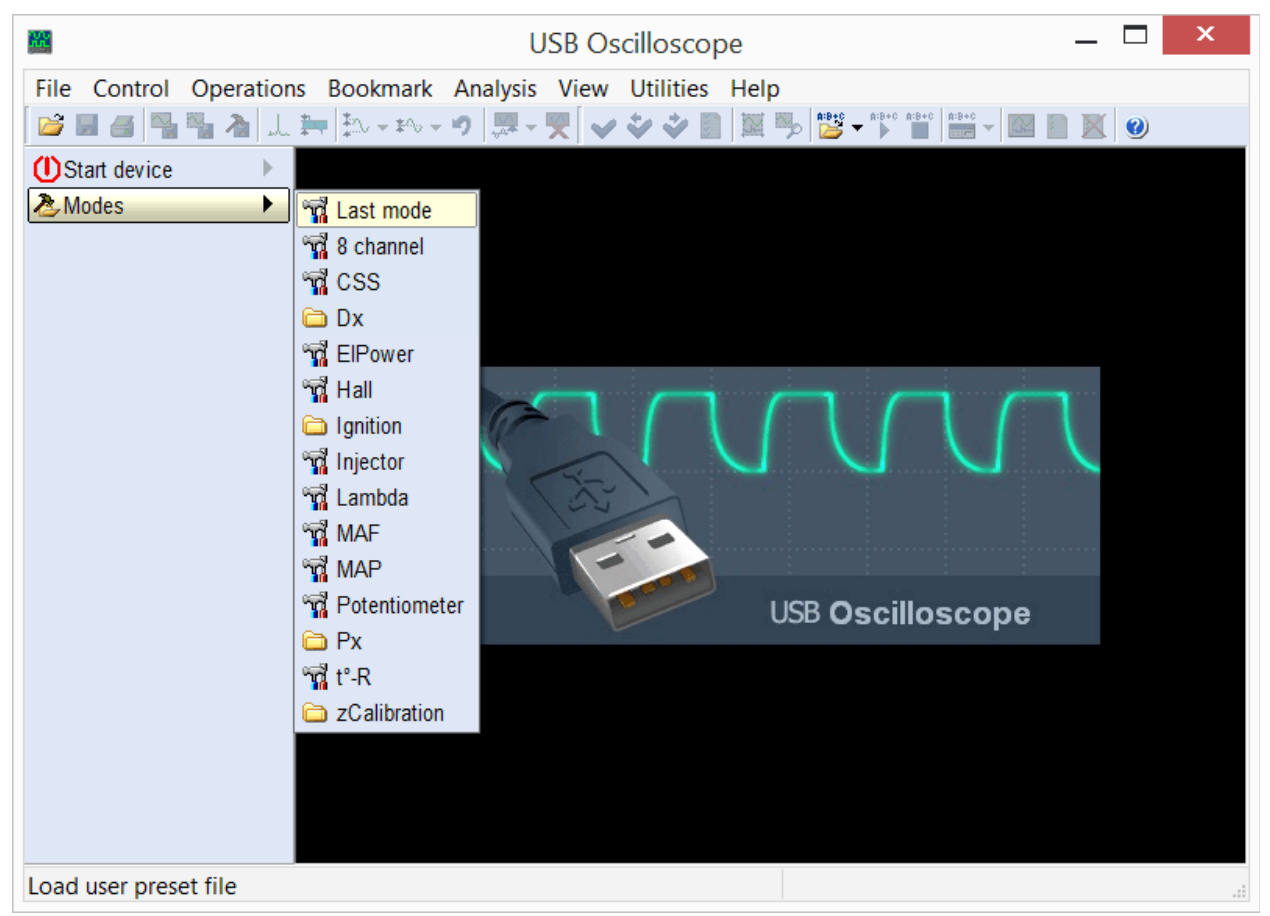

*Меню "Режимы" позволяет вызывать как предустановленные режимы работы прибора, так и созданные пользователем самостоятельно.*

Перечень предустановленных режимов зависит от выбранных в процессе установки программы компонентов.

#### <span id="page-2-0"></span>**2.1 Режим аналогового осциллографа**

Предназначен для отображения и записи осциллограмм напряжений в цепях датчиков и исполнительных устройств электрической и механической систем автомобиля.

|                                                                 |         | USB Oscilloscope - C:\Oscillograms\AUDI_MC.mwf |    |  |  |                     |  |  |           | ×             |
|-----------------------------------------------------------------|---------|------------------------------------------------|----|--|--|---------------------|--|--|-----------|---------------|
| File Control Operations Bookmark Analysis View Utilities Help   |         |                                                |    |  |  |                     |  |  |           |               |
|                                                                 |         |                                                |    |  |  | $\boxed{\boxtimes}$ |  |  | $\bullet$ |               |
| (DStart device                                                  |         | 1*None                                         |    |  |  |                     |  |  |           | A             |
| <b>&amp;Modes</b>                                               |         | A:69.25 mV<br>$\Delta$ :0 V                    |    |  |  |                     |  |  |           |               |
| 91:5<br>$\triangle$ 5 ms                                        |         | 2*None                                         |    |  |  |                     |  |  |           |               |
| 1→①%…1Ⅴ                                                         | € }     | A:4.91 V<br>$\Delta$ :0 V                      |    |  |  |                     |  |  |           |               |
| 2→②%…2 V                                                        | sib     | 3*None<br>A:11.2 V                             |    |  |  |                     |  |  |           |               |
| 3→③%…5 V                                                        | #III    | $\Delta$ :0 V                                  |    |  |  |                     |  |  |           |               |
| 4→④%…2 V                                                        | #III    | 4*None<br>A:-2.523 V                           |    |  |  |                     |  |  |           |               |
| 5→⑤%…1Ⅴ                                                         | sib     | $\Delta$ :0 V                                  |    |  |  |                     |  |  |           |               |
| 6 2 2 5 V                                                       | #III    | 5*None<br>A:94.08 mV                           |    |  |  |                     |  |  |           |               |
| 7→ ⊠ 2⁄2 …0.5 V                                                 | sib-    | $\Delta$ :0 V                                  |    |  |  |                     |  |  |           |               |
| $8\sqrt{2}\%$ 0.5 V                                             | ∉∣≽     | A-B interval<br>T:0s                           | 3, |  |  |                     |  |  |           |               |
| <b>照1→ モ+</b> 0 V                                               | ∰       | $F:0$ Hz                                       |    |  |  |                     |  |  |           |               |
| .0000000000011.711.20                                           |         |                                                | 4+ |  |  |                     |  |  |           |               |
| A:0000:00:11.746.20                                             | ⊪<br>₫D |                                                |    |  |  |                     |  |  |           |               |
| <b>B</b> :0000:00:11.746.20<br>$\boldsymbol{\phi}_{\text{max}}$ |         |                                                |    |  |  |                     |  |  |           |               |
|                                                                 |         |                                                |    |  |  |                     |  |  |           |               |
|                                                                 |         |                                                |    |  |  |                     |  |  |           |               |
|                                                                 |         |                                                |    |  |  |                     |  |  |           |               |
|                                                                 |         |                                                | ≺  |  |  |                     |  |  |           | $\rightarrow$ |
| Total file time: 0000:00:14.818.12<br>Ready<br>иÎ.              |         |                                                |    |  |  |                     |  |  |           |               |

*Пример осциллограмм, записанных в режиме аналогового осциллографа.*

Позволяет выявить неисправности в высоковольтных и низковольтных цепях систем зажигания, неисправности датчиков и исполнительных механизмов систем управления двигателем, цепей питания, генератора, стартера, аккумулятора, неисправности в механической части двигателя… Применение соответствующих датчиков позволяет получать графики разрежения во впускном коллекторе, давления в цилиндрах двигателя, изменения давления в топливопроводах дизельных двигателей, тока в цепях управления топливными форсунками, тока в цепи аккумулятора / стартера… Заключение об исправности или неисправности диагностируемой цепи / узла можно сделать на основе сравнения полученных осциллограмм / графиков с образцовыми, либо задействовать встроенные в программу инструменты автоматического анализа.

Режим аналогового осциллографа может быть вызван при помощи меню "Режимы" или "Старт устройства".

#### <span id="page-3-0"></span>**2.2 Режим логического анализатора**

Предназначен для мониторинга и записи цифровых (двухуровневых) сигналов при помощи логических входов через разъём "Digital Inputs"[1](#page-3-1) .

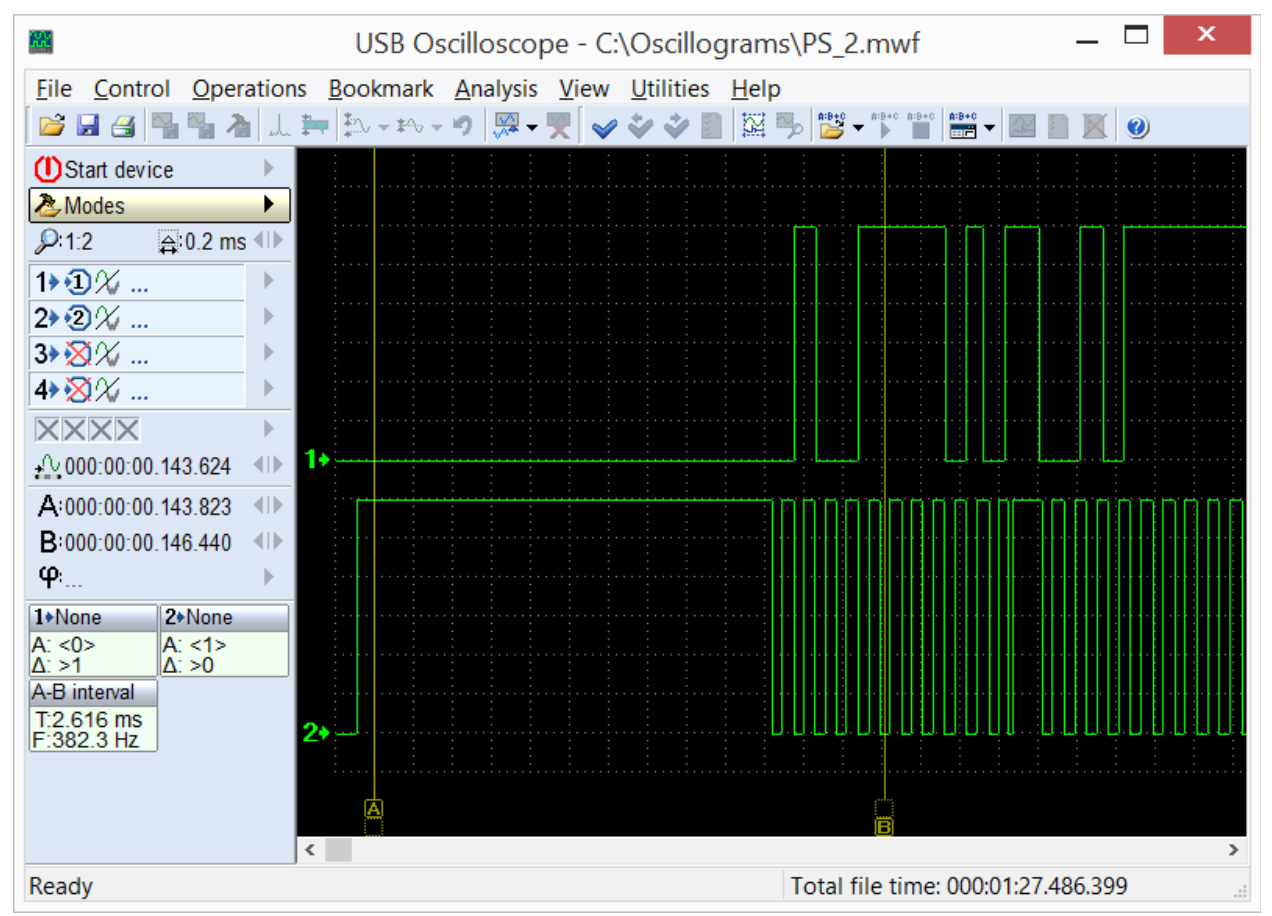

*Пример осциллограмм, записанных в режиме логического анализатора.*

В данном режиме отображается только два уровня, соответствующих наличию или отсутствию активного сигнала в исследуемой цепи.

Режим логического анализатора вызывается при помощи меню "Старт устройства => Выбор текущего режима => Режим логического анализатора", которое будет доступно при условии, что в процессе установки программы был выбран компонент "Режим логического анализатора".

<span id="page-3-1"></span><sup>1</sup> Приборы USB Autoscope оснащаются разъёмом "Digital Inputs" опционально.

# <span id="page-4-1"></span>**3. PlugIn-ы**

PlugIn-ы представляют собой подключаемые программные модули, которые могут быть задействованы в режиме аналогового осциллографа, когда на экран выводятся осциллограммы с аналоговых входов. Позволяют улучшать наглядность отображаемых осциллограмм и автоматически выполнять их анализ в реальном масштабе времени. При необходимости, пользователь может воспользоваться предоставляемыми ему документацией и инструментарием, предназначенными для самостоятельного создания PlugIn-ов. С подробной информацией и примерами можно ознакомиться в документе "Plugins\ScriptPlugin.chm", который инсталлируется в папку с программой USB Oscilloscope при условии, что в процессе установки были выбраны компоненты "Файлы помощи" и "Редактор скриптов / панелей анализатора". Для написания и отладки кода панели рекомендуется воспользоваться редактором "ScriptEditor.exe", который инсталлируется в ту же папку при условии, что в процессе установки был выбран компонент "Редактор скриптов / панелей анализатора".

## <span id="page-4-0"></span>**3.1 PlugIn "Диагностика зажигания"**

Предназначен для диагностики систем зажигания по осциллограммам напряжения во вторичной цепи. Отображает осциллограмму напряжения в высоковольтной цепи системы зажигания в виде "Парад цилиндров" либо "Растр".

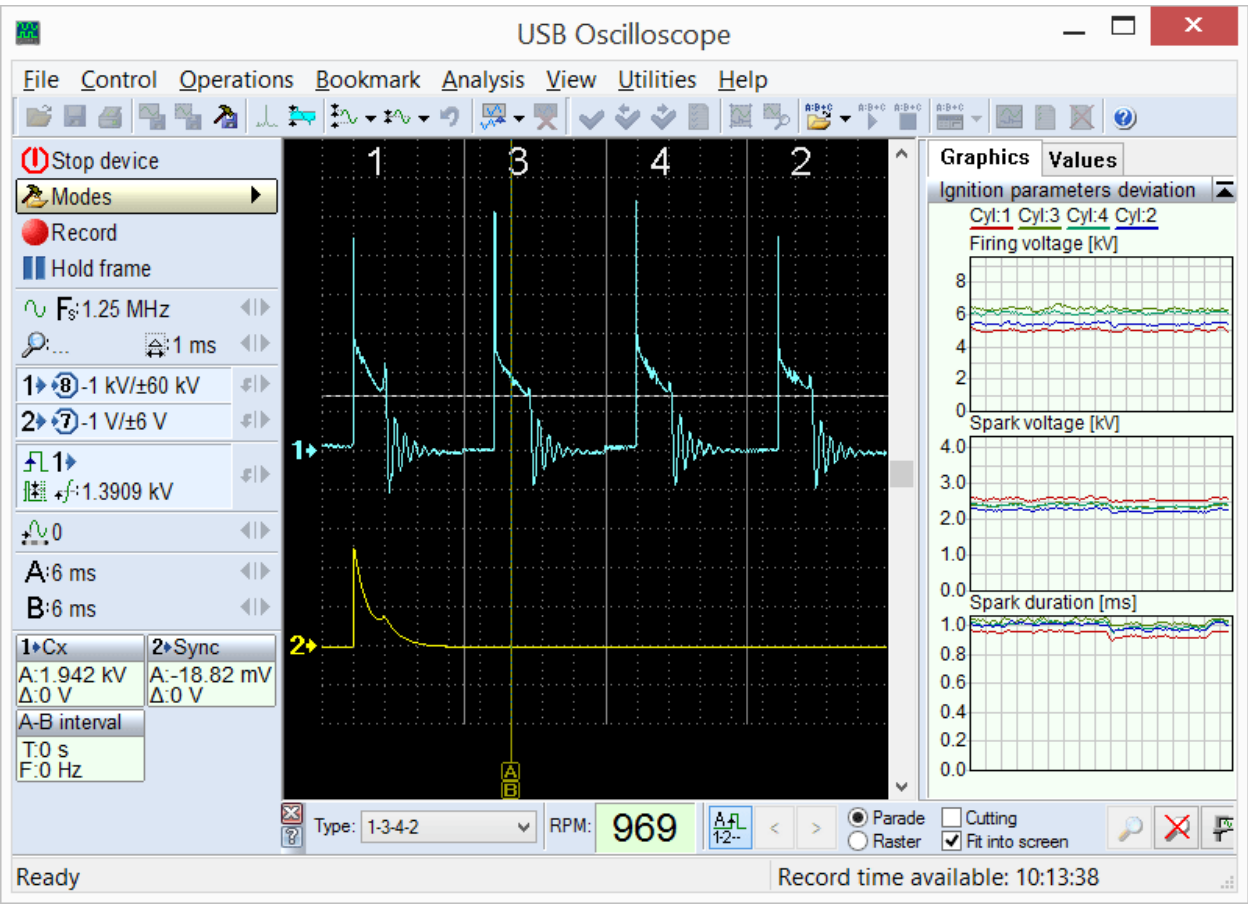

*PlugIn "Диагностика зажигания", режим "Парад цилиндров". Вызывается при помощи меню "Режимы => Ignition => Ignition\_Parade".*

В режиме "Парад" наиболее наглядны амплитудные различия высоковольтных импульсов, а в режиме "Растр" – временные.

| Ж                                                             |      |                             |        |      | <b>USB Oscilloscope</b> |   |                                                                                                    |                                                                                                |                          | ×             |
|---------------------------------------------------------------|------|-----------------------------|--------|------|-------------------------|---|----------------------------------------------------------------------------------------------------|------------------------------------------------------------------------------------------------|--------------------------|---------------|
| File Control Operations Bookmark Analysis View Utilities Help |      |                             |        |      |                         |   |                                                                                                    |                                                                                                |                          |               |
|                                                               |      | 隔隔 為しおね ねっかい 原一要            |        |      |                         |   | $\begin{array}{c}\n\bullet & \bullet \circ \bullet \circ & \bullet \circ \bullet \circ \\ \hline\n\end{array}$<br>$rac{A:B+C}{\sqrt{2}}$ | $\frac{\hat{\mathbf{R}}^{\dagger}\hat{\mathbf{B}}\triangleq\hat{\mathbf{C}}}{\hbar\mathbf{B}}$ | $\bullet$                |               |
| <b>D</b> Stop device                                          |      | $1+Cx1$<br>A:1.92 kV        |        |      |                         |   |                                                                                                    | <b>Graphics</b>                                                                                | Values                   |               |
| <b>&amp;</b> Modes                                            | ▶    | $\Delta$ :0 V               |        |      |                         |   |                                                                                                    | 1) 5.8                                                                                         | Firing voltage [kV]<br>Н | E             |
| Record                                                        |      | $1+Cx3$<br>A:1.905 kV       |        |      |                         |   |                                                                                                    | 3)6.4                                                                                          |                          |               |
| $\blacksquare$ Hold frame                                     |      | $\Delta$ :0 V               |        |      |                         |   |                                                                                                    | 4) 6.1                                                                                         |                          |               |
| $\sim$ $F_s$ 1.25 MHz                                         | 41 D | $1*Cx4$                     |        |      |                         |   |                                                                                                    | 216.1                                                                                          | Spark voltage [kV]       | 호             |
| ₽…<br>$\triangle$ 1 ms                                        | 41)  | A:1.968 kV<br>$\Delta$ :0 V |        |      |                         |   |                                                                                                    | 1)2.33                                                                                         |                          |               |
| 1→ ① -1 kV/±60 kV                                             | si)  | $1*Cx2$                     | $3+$   |      |                         |   |                                                                                                    | 3)2.13<br>4) 2.18                                                                              |                          |               |
| 2→ ①-1 V/±6 V                                                 | € }  | A:1.911 kV<br>$\Delta$ :0 V | 44     |      |                         |   |                                                                                                    | 212.01                                                                                         |                          |               |
| f1                                                            | ∉l⊩  | $2*$ Sync                   |        |      |                         |   |                                                                                                    | 1) 0.77                                                                                        | Spark duration [ms]      | ◪             |
| III of 1.3186 kV                                              |      | A:1.108 V<br>$\Delta$ :0 V  |        |      |                         |   |                                                                                                    | 3) 0.84                                                                                        |                          |               |
| $\sim 0$                                                      | 相同   | A-B interval                | ĿН     |      |                         |   |                                                                                                    | 4)0.81                                                                                         |                          |               |
| A:10.41 ms                                                    | 41⊵  | T:0s<br>F:0 HZ              |        |      |                         |   |                                                                                                    | 210.85                                                                                         | Cylinders timing [%]     | ≍             |
| $B:10.41$ ms                                                  | 4116 |                             |        |      |                         |   |                                                                                                    |                                                                                                | 1: 25.09: 3: 24.94       |               |
|                                                               |      |                             |        |      |                         |   |                                                                                                    |                                                                                                | 4: 25.00; 2: 24.97       |               |
|                                                               |      |                             |        |      |                         |   |                                                                                                    |                                                                                                |                          |               |
|                                                               |      |                             |        |      |                         |   |                                                                                                    |                                                                                                |                          |               |
|                                                               |      |                             |        |      |                         |   |                                                                                                    |                                                                                                |                          |               |
|                                                               |      |                             |        |      |                         |   |                                                                                                    |                                                                                                |                          |               |
|                                                               |      | <b>R</b><br>Type: 1-3-4-2   | $\vee$ | RPM: | 969                     | 融 | Parade<br>( )<br>C Raster                                                                                                    | √ Cutting<br>√ Fit into screen                                                                 |                          | 孚<br>x        |
| Ready                                                         |      |                             |        |      |                         |   | Record time available: 10:13:26                                                                                                    |                                                                                                |                          | $\mathcal{A}$ |

USB Autoscope – назначение и основные возможности

*PlugIn "Диагностика зажигания", режим "Растр". Вызывается при помощи меню "Режимы => Ignition => Ignition\_Raster".*

Кроме того, PlugIn рассчитывает и отображает пробивное напряжение, напряжение и время горения искры для каждого из цилиндров в виде графиков, либо в виде столбцов.

## <span id="page-6-0"></span>**3.2 PlugIn "Измерение фазы"**

Предназначен для проверки фаз газораспределения и для измерения текущего угла опережения зажигания (УОЗ) по графику давления в цилиндре без воспламенения. Отмечает допустимые диапазоны положения характерных точек и участков графика давления. Фактическое положение характерных точек зависит от взаимного положения коленчатого и газораспределительных валов.

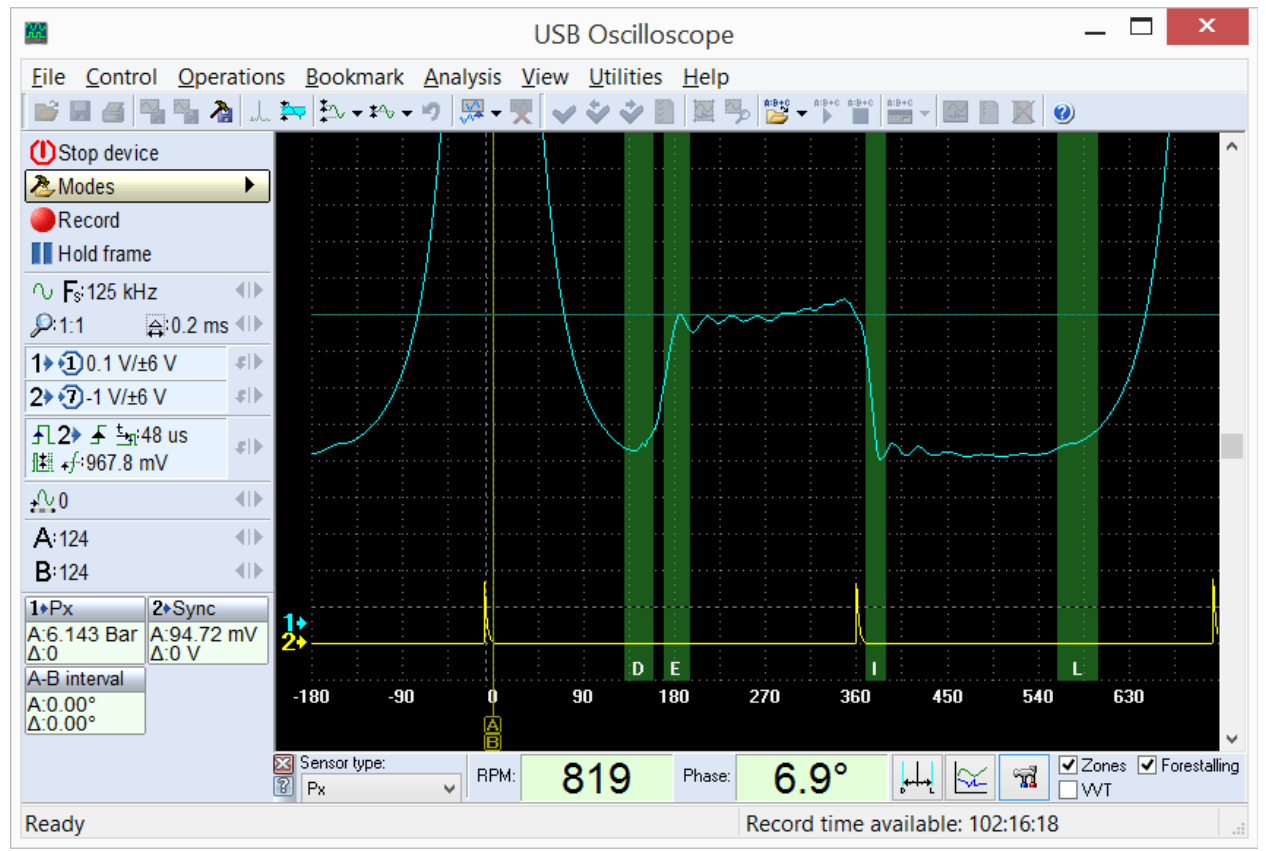

*PlugIn "Измерение фазы".*

Сопоставление фактического положения характерных точек графика с допустимыми диапазонами позволяет судить о правильности взаимного положения коленчатого и газораспределительных валов.

Дополнительно PlugIn отображает текущее значение УОЗ относительно пика давления в цилиндре. Здесь не задействуются метки на шкиве коленчатого вала и на корпусе двигателя, традиционно используемые для измерения УОЗ при помощи стробоскопа; за счёт этого, погрешность измерений сведена к минимуму, так как не зависит от точности их расположения.

Кроме того, PlugIn позволяет измерять не только УОЗ, но также и фазу любых импульсных сигналов относительно верхней мёртвой точки (ВМТ), например, фазу начала или конца впрыска топлива. Измеренные значения также можно просматривать в виде графиков и диаграмм фазы или временной задержки.

PlugIn вызывается при помощи меню "Режимы => $P_X$  => $P_X$ " или "Режимы  $\Rightarrow$  Px  $\Rightarrow$  Px+Longer".

## <span id="page-7-0"></span>**3.3 PlugIn "Временные параметры"**

В зависимости от выбранного режима измерений, рассчитывает и отображает текущую скважность и частоту периодичного сигнала, или длительность импульса.

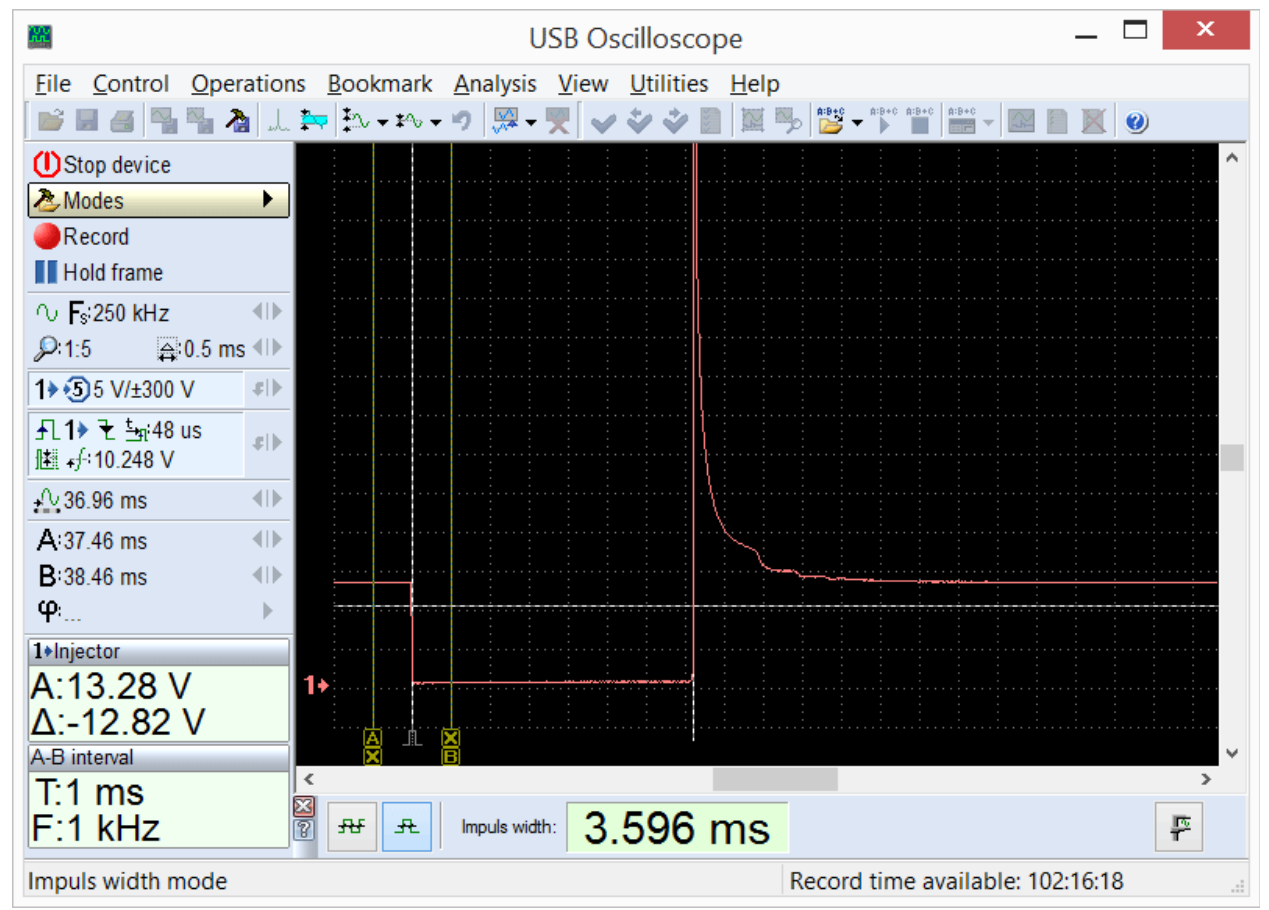

*PlugIn "Временные параметры", режим "Длительность импульса". Вызывается при помощи меню "Режимы => Injector".*

В режиме "Длительность импульса" можно, к примеру, измерять параметры импульсов управления топливной форсункой.

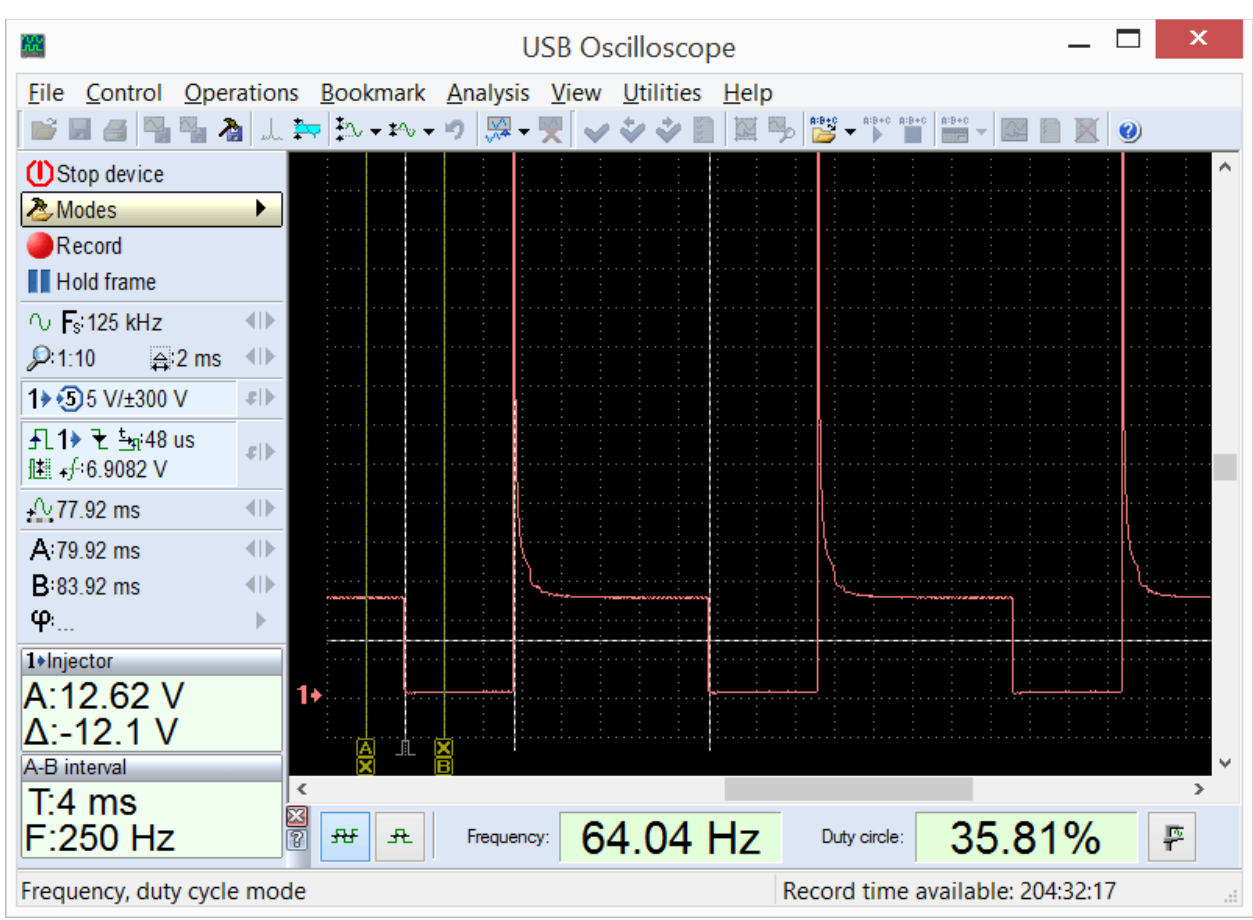

USB Autoscope – назначение и основные возможности

*PlugIn "Временные параметры", режим "Скважность, Частота". Вызывается при помощи меню "Управление => Временные параметры".*

В режиме "Скважность, Частота", PlugIn отображает текущую скважность и частоту следования импульсов. Это может понадобиться при анализе сигналов с широтно-импульсной модуляцией (ШИМ), которые встречаются в цепях управления некоторыми исполнительными механизмами, а также у некоторых датчиков с двухуровневым выходным сигналом.

Измеренные значения также можно просматривать в виде графиков.

#### <span id="page-9-0"></span>**3.4 PlugIn "Синхронизировать все каналы"**

Предназначен для работы с разнесёнными во времени сигналами, поступающими на разные каналы осциллографа, например, с импульсами управления бензиновыми форсунками.

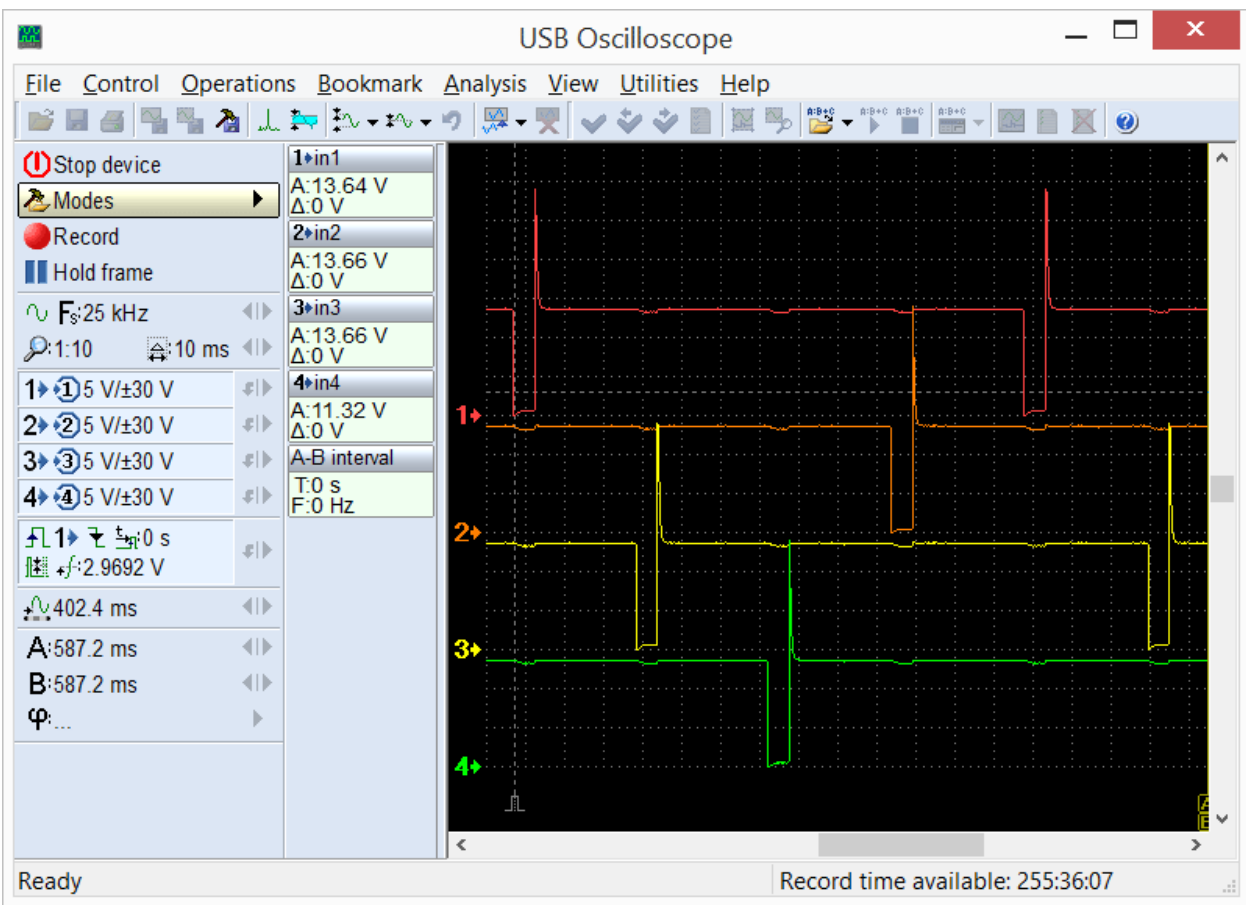

*В современных системах управления двигателем, импульсы управления бензиновыми форсунками разнесены во времени. Из-за этого, сравнение их формы и длительности затруднительно.*

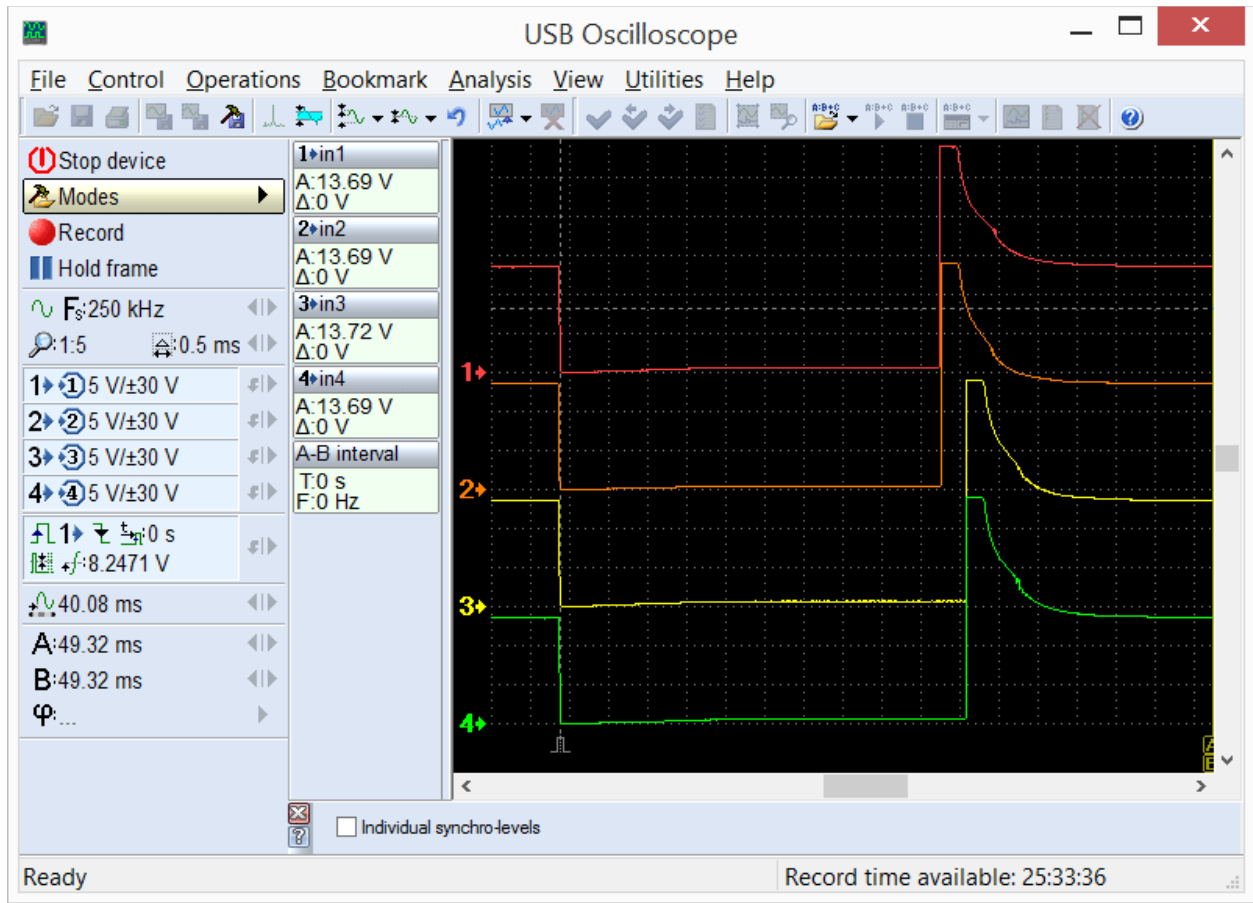

Отображает импульсы в виде растра, что позволяет визуально сравнивать их форму и длительность.

*PlugIn "Синхронизировать все каналы" отображает разнесённые во времени импульсы так, чтобы их можно было наглядно сравнивать.*

Это может быть полезным, например, при диагностике системы впрыска бензина на двигателях, где цилиндры разделены на группы, для которых коррекция топливоподачи регулируется раздельно.

PlugIn вызывается при помощи меню "Управление => Синхронизировать все каналы" при работе осциллографа в 2-х или 4-х канальном аналоговом режиме. Синхронизацию необходимо активировать и, при необходимости, настроить – вручную, при помощи панели настройки синхронизации.

### <span id="page-11-1"></span>**4. Панели анализатора**

Панели анализатора предназначены для работы с записанными осциллограммами. Позволяют выполнять автоматический анализ осциллограмм, улучшать наглядность и удобство работы с осциллограммами, преобразовывать форму осциллограмм… При необходимости, пользователь может воспользоваться предоставляемыми ему документацией и инструментарием, предназначенными для самостоятельного создания панелей анализатора. С подробной информацией и примерами можно ознакомиться в документе "AnalyserScriptFiles\script\_en.chm", который инсталлируется в папку с программой USB Oscilloscope при условии, что в процессе установки были выбраны компоненты "Файлы помощи" и "Редактор скриптов / панелей анализатора". Для написания и отладки кода панели рекомендуется воспользоваться редактором "ScriptEditor.exe", который инсталлируется в ту же папку при условии, что в процессе установки был выбран компонент "Редактор скриптов / панелей анализатора".

#### <span id="page-11-0"></span>**4.1 Панель анализатора Px\_Panel**

Предназначена для анализа записанных графиков давления в цилиндре без воспламенения. Автоматически обнаруживает отклонения графика от нормы и отмечает их указателями.

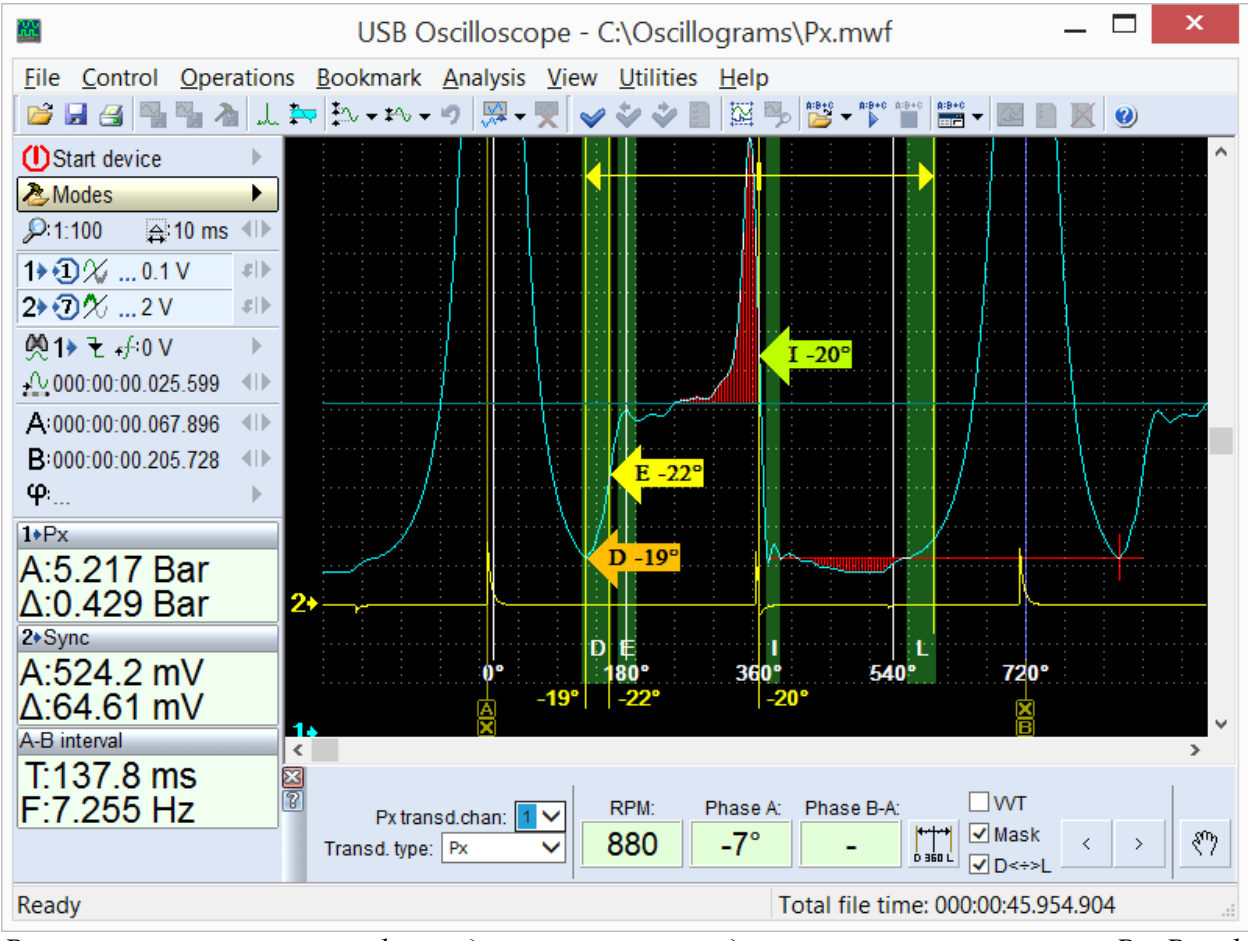

*Результаты анализа графика давления в цилиндре при помощи панели Px\_Panel. Обнаруженные нарушения формы и расположения характерных точек и участков графика автоматически отмечены панелью при помощи указателей.*

Панель вызывается автоматически при открытии файлов осциллограмм, записанных в режиме "Px => Px" или "Px => Px+Longer".

#### <span id="page-12-0"></span>**4.2 Панель анализатора Dx\_Panel**

Обеспечивает наглядность и удобство исследования записанного графика пульсаций разрежения во впускном коллекторе бензинового двигателя, который может быть получен при помощи датчика Dx с усилителем, либо при помощи датчика пульсаций давления / разрежения на основе пьезопластины, например, FirstLook®.

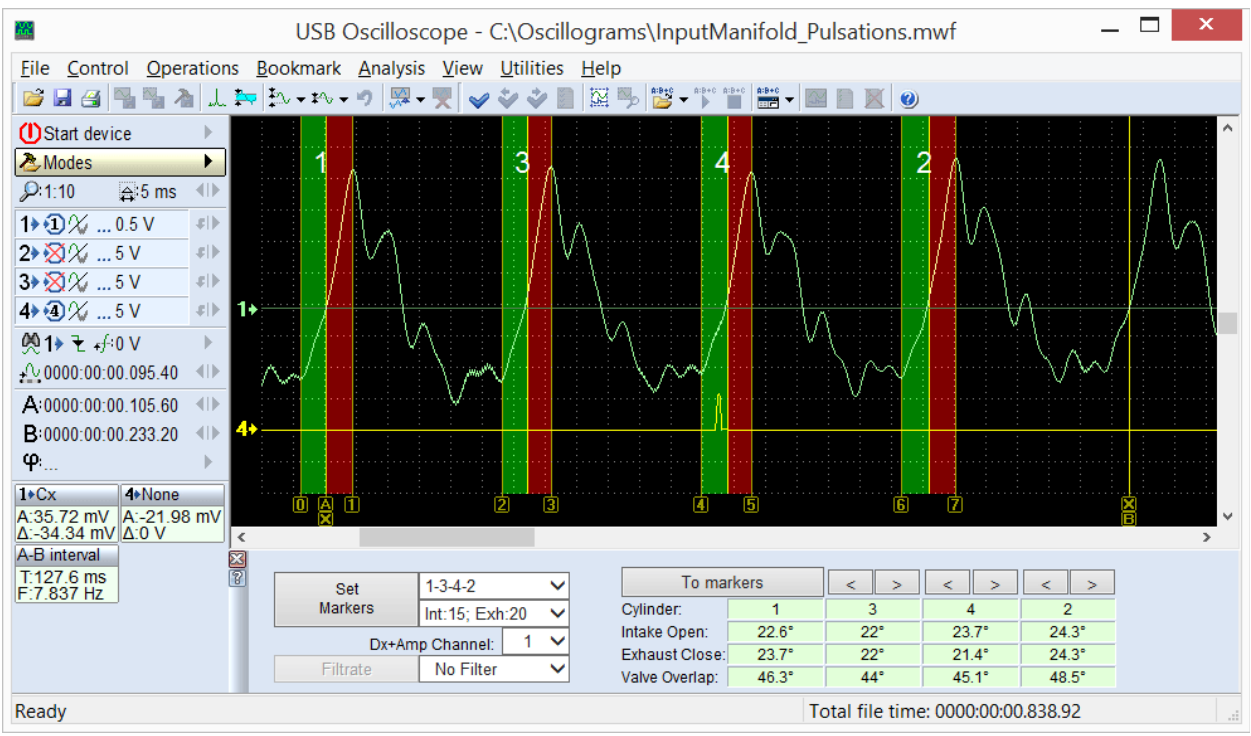

*График пульсаций разрежения во впускном коллекторе работающего на холостом ходу бензинового двигателя, исследуемый при помощи панели анализатора Dx\_Panel.*

Панель вызывается автоматически при открытии файлов осциллограмм, записанных в режиме " $Dx \Rightarrow Dx$  Run".

### <span id="page-13-0"></span>**4.3 Панель анализатора SoftwareFilter\_Panel**

Выполняет функции программной фильтрации записанных осциллограмм. Поддерживает несколько различных алгоритмов фильтрации.

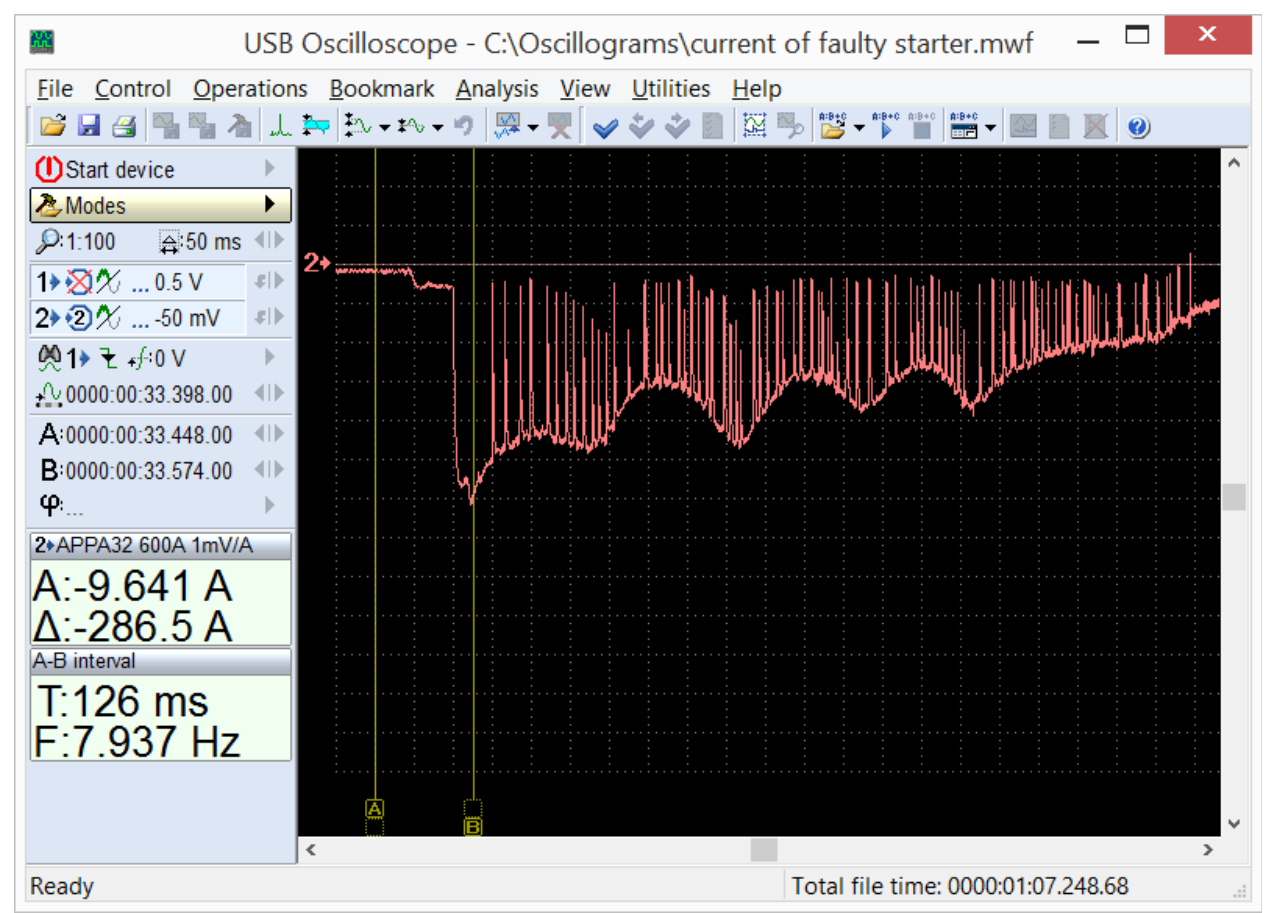

*График тока неисправного стартера. Здесь из-за ненадёжного контакта щёток, многократно возникали разрывы тока, и график получился зашумленным. Для его дальнейшего исследования здесь целесообразно применение программного фильтра низких частот.*

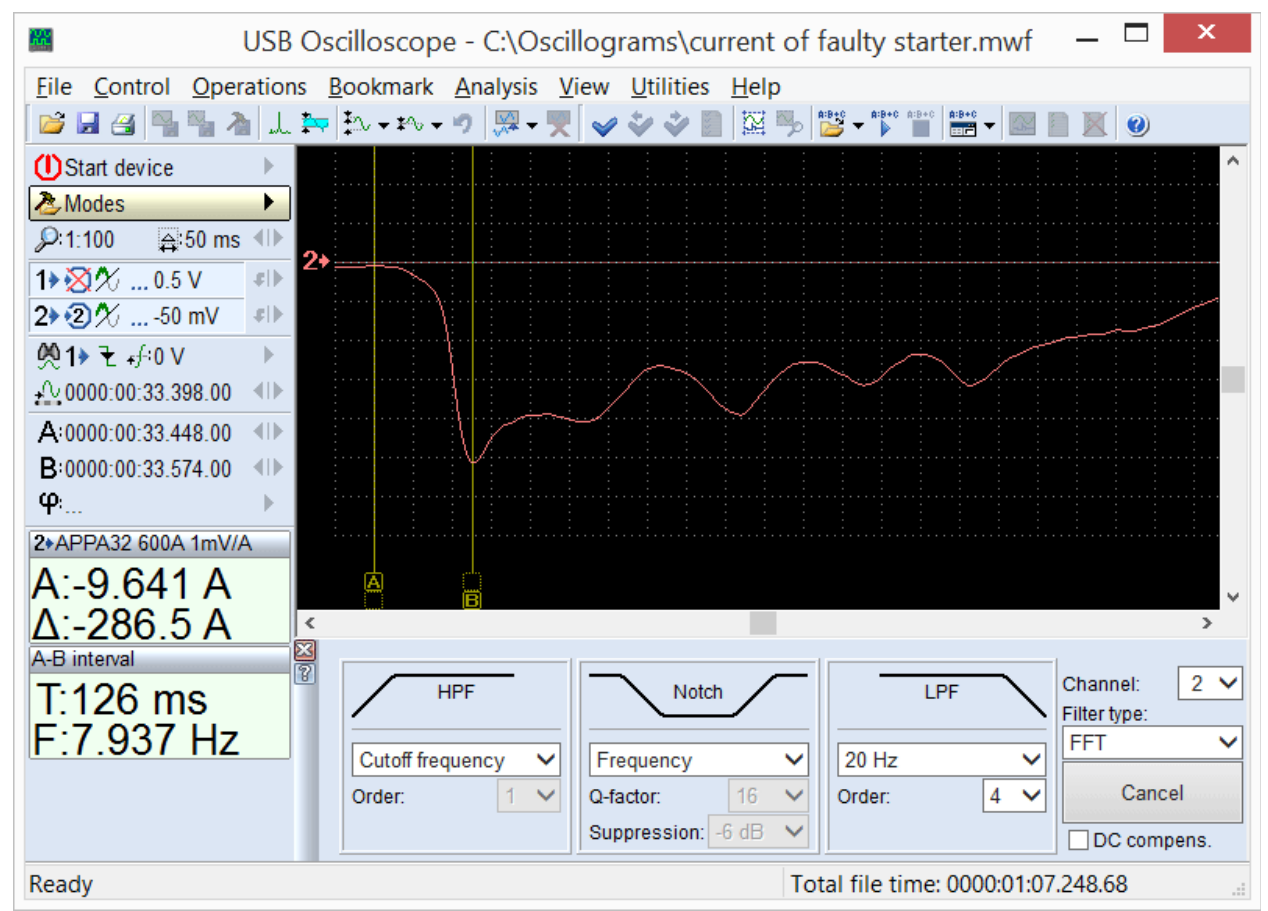

Программная фильтрация преобразовывает форму осциллограммы в соответствии с выбранными на панели настройками. Это позволяет подавлять часть спектральной составляющей сигнала, оставляя при этом только информативную её часть.

*К изначально зашумленной осциллограмме применён программный фильтр низких частот при помощи панели анализатора SoftwareFilter\_Panel.*

Панель вызывается в режиме просмотра записанных осциллограмм при помощи меню "Анализ  $\Rightarrow$  Загрузить панель  $\Rightarrow$  SoftwareFilter Panel  $\Rightarrow$  SoftwareFilter Panel.apn".

## <span id="page-15-0"></span>**5. Скрипты анализатора**

Программа USB Oscilloscope позволяет выполнять автоматический анализ записанных осциллограмм, по алгоритмам хранящимся в файлах скриптов анализатора. Результаты анализа могут выводиться как текстовый отчёт, в графическом виде, в форме HTML-отчёта и в виде маркирования исходных осциллограмм текстовыми комментариями.

При необходимости, пользователь может воспользоваться предоставляемыми ему документацией и инструментарием, предназначенными для самостоятельного создания скриптов анализатора. С подробной информацией и примерами можно ознакомиться в документе "AnalyserScriptFiles\script\_en.chm", который инсталлируется в папку с программой USB Oscilloscope при условии, что в процессе установки были выбраны компоненты "Файлы помощи" и "Редактор скриптов / панелей анализатора". Для написания и отладки кода скрипта рекомендуется воспользоваться редактором "ScriptEditor.exe", который инсталлируется в ту же папку при условии, что в процессе установки был выбран компонент "Редактор скриптов / панелей анализатора".

## <span id="page-16-0"></span>**5.1 Скрипт CSS**

Скрипт CSS, созданный Андреем Шульгиным, предназначен для выявления причин неравномерности работы цилиндров двигателя путём сравнения их эффективности на различных режимах работы двигателя. Позволяет выяснить, какой именно цилиндр работает хуже остальных и в какой именно системе находится неполадка: в механической части двигателя, в системе подачи топлива или в системе зажигания.

Вкладка "Эффективность" является основной вкладкой отчёта скрипта.

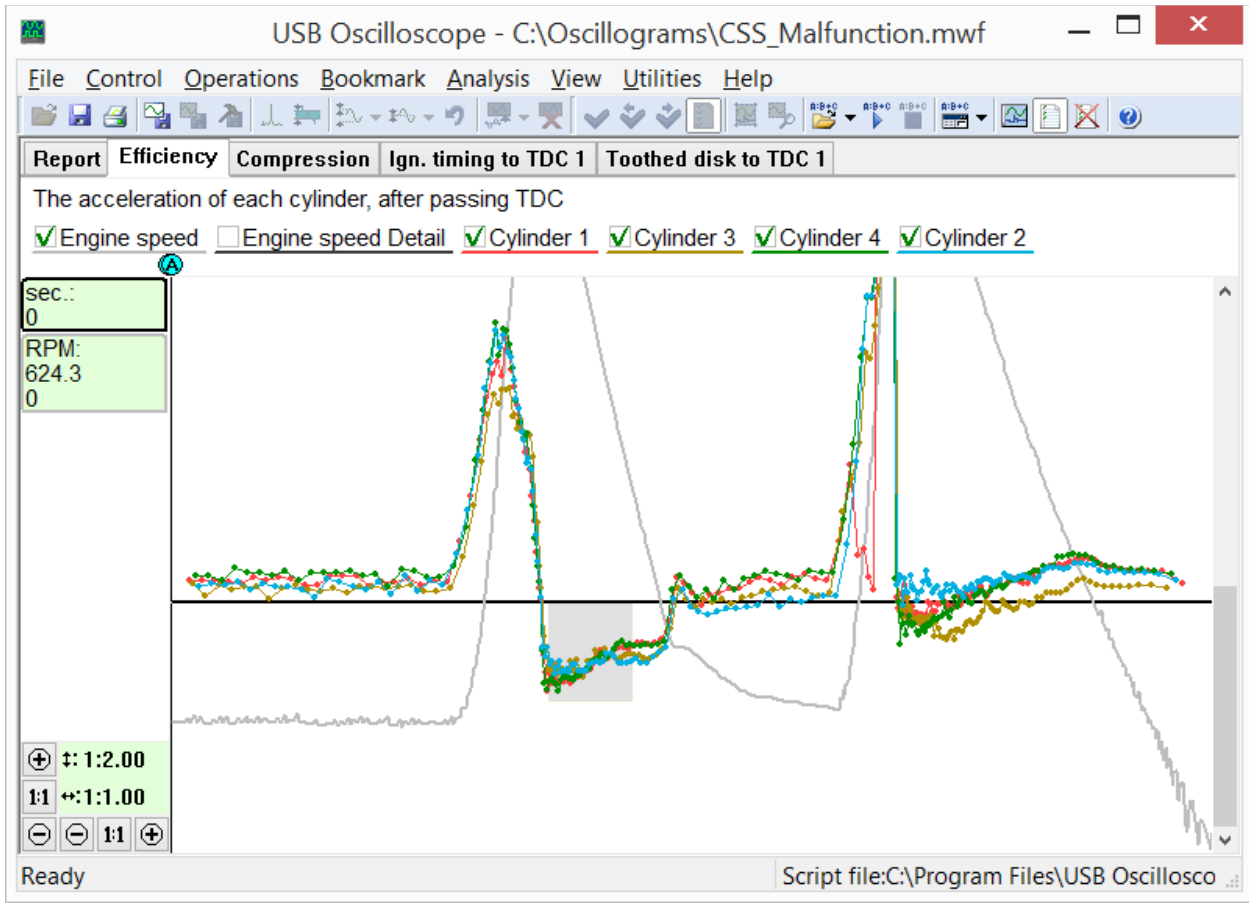

*Вкладка "Эффективность" из отчёта скрипта CSS отображает графики эффективности цилиндров на различных режимах работы двигателя. В данном случае в цилиндре №1 под нагрузкой возникли пропуски искрообразования из-за неисправности в системе зажигания, а в цилиндре №3 ухудшена динамическая компрессия.*

Также, скрипт рассчитывает характеристики задающего зубчатого диска и датчика коленвала и предоставляет полученные результаты в графической форме.

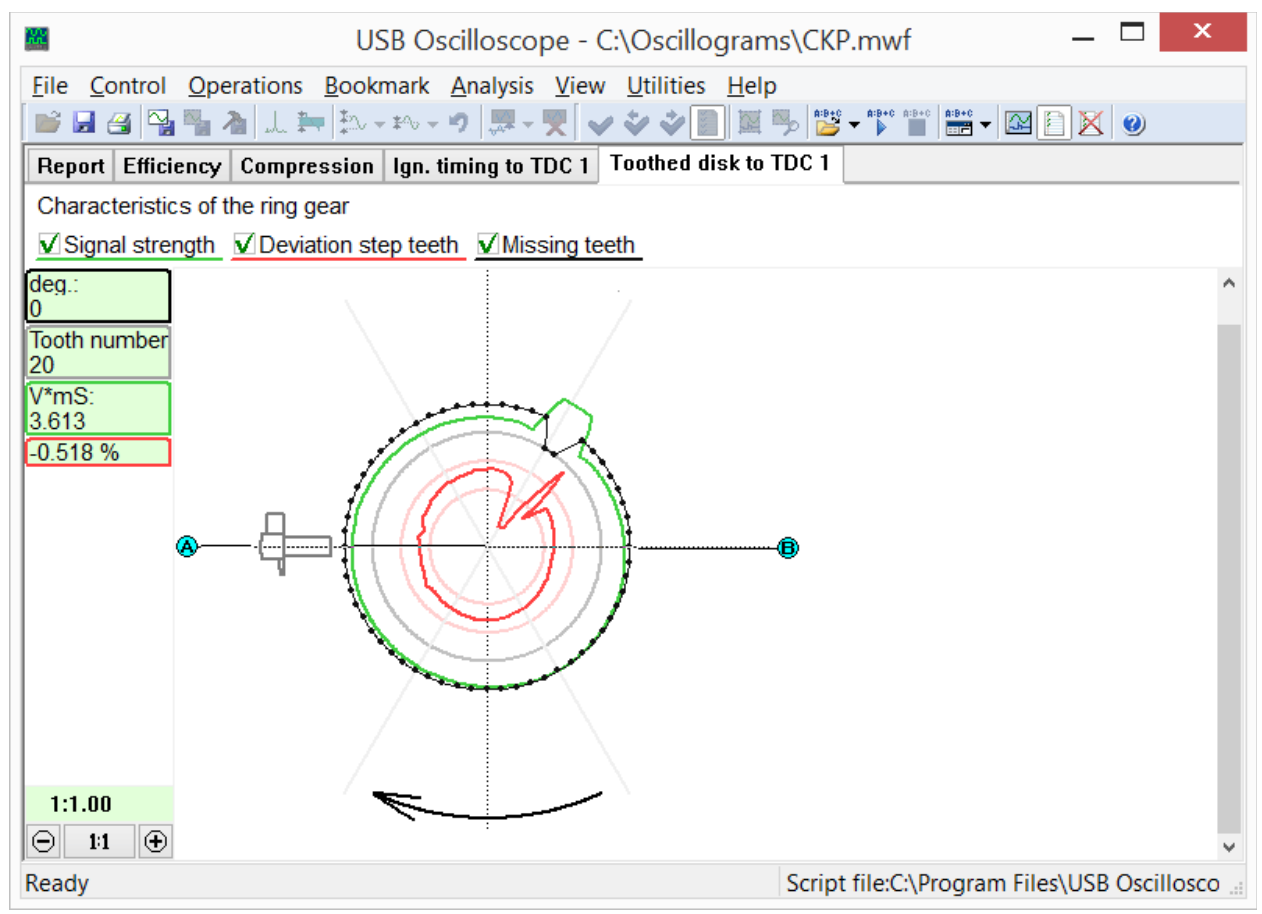

*Вкладка "Зубчатый диск" из отчёта скрипта CSS.*

График чёрного цвета, рассчитанный автоматически, визуально отображает конфигурацию задающего зубчатого диска, количество и расположение его зубьев. Также он отображает взаимное положение диска и датчика коленвала при положении поршня цилиндра №1 в ВМТ в конце такта сжатия перед началом такта рабочего хода.

График красного цвета отображает отклонение шага зубьев задающего диска, что позволяет оценить точность его изготовления а также выявить повреждённые зубья.

График зелёного цвета отображает условный параметр "Сила сигнала". Его величина зависит от зазора между датчиком и задающим диском и от исправности магнитной системы и электрической обмотки датчика; при этом, она не зависит от оборотов двигателя. Позволяет выявить биение задающего зубчатого диска, отклонения чувствительности датчика коленвала и неправильно установленный зазор между датчиком и диском.

Во вкладке "Опережение" скрипт отображает диаграмму зависимости УОЗ от оборотов и от нагрузки.

Анализ по алгоритму скрипта CSS запускается через меню "Анализ => Выполнить скрипт" при условии, что в окне программы открыты осциллограммы записанные в режиме "CSS".

## <span id="page-18-0"></span>**5.2 Скрипт Px**

Созданный Андреем Шульгиным скрипт Px предназначен для углублённого анализа записанного графика давления в цилиндре. Анализирует график автоматически, результаты анализа предоставляет в текстовой и графической форме.

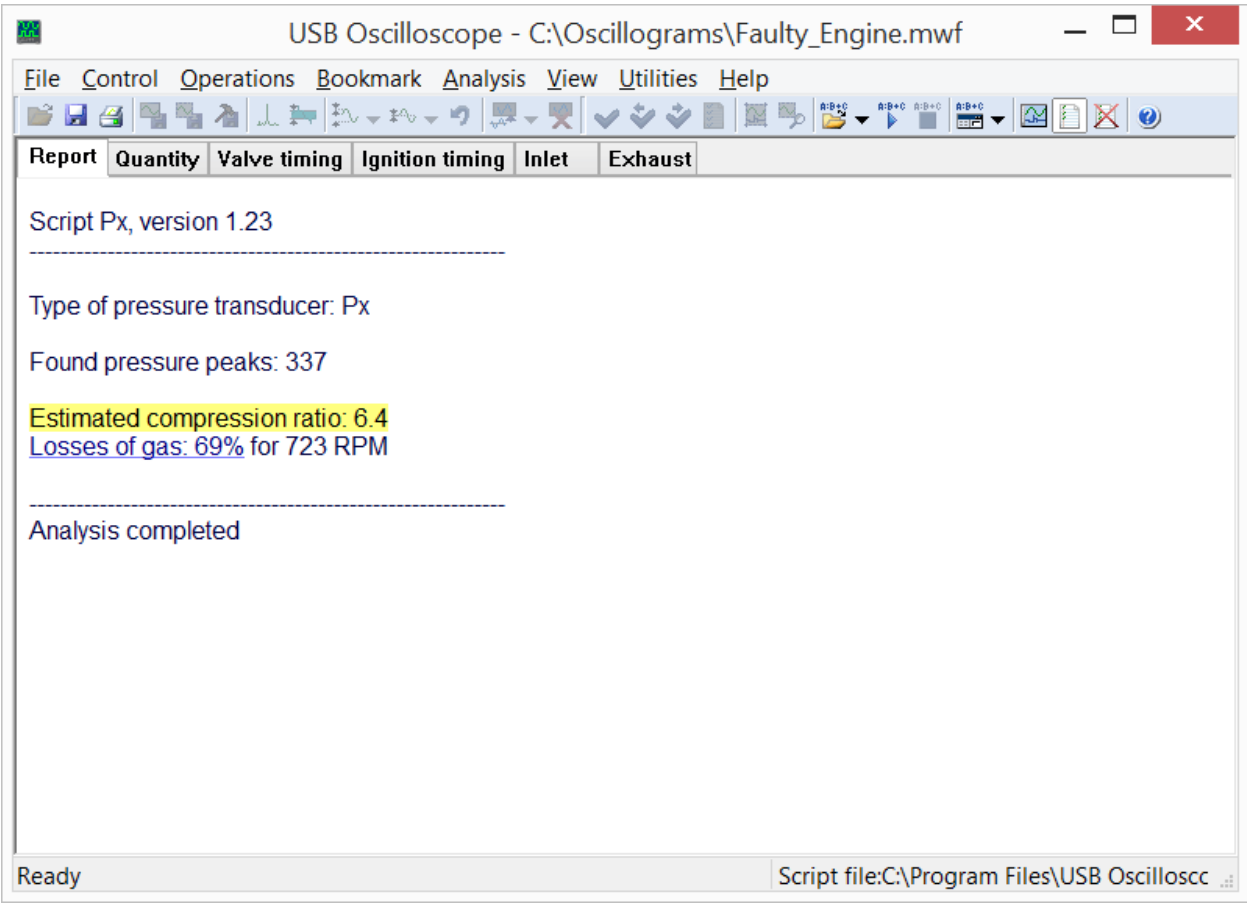

*Во кладке Report отчёта скрипта Px отображается служебная информация, а также диагностические сообщения с коротким описанием выявленных отклонений.*

Выявленные отклонения параметров выводятся во вкладке Report в форме текстовых сообщений, а также иллюстрируются указателями в соответствующих графических вкладках.

Диаграмма "Фазы газораспределения" отображает количество газа в цилиндре в зависимости от угла поворота коленвала и обеспечивает удобство и наглядность проверки фаз газораспределения.

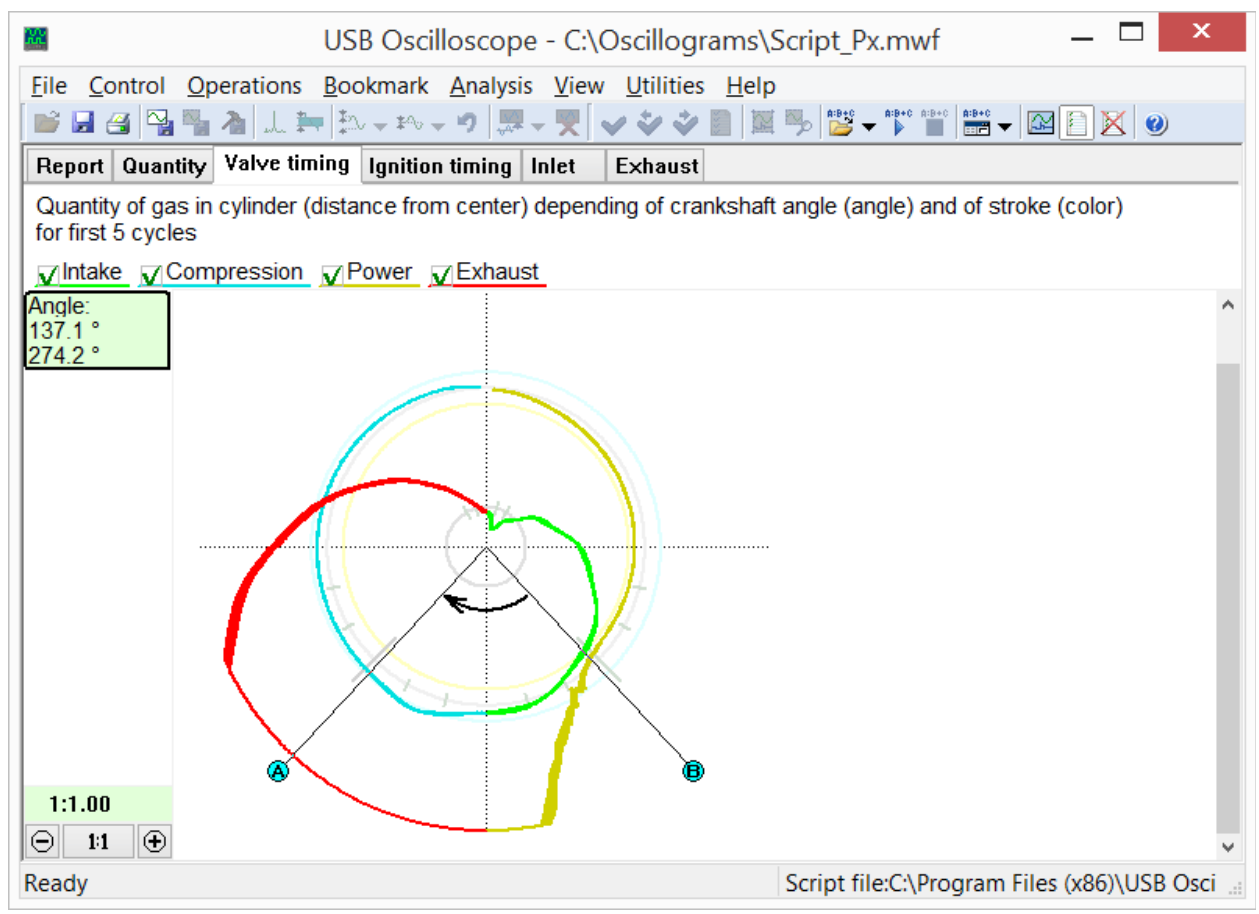

*Вкладка "Фазы газораспределения" из отчёта скрипта Px отображает количество газа в цилиндре в зависимости от угла поворота коленвала.*

Во вкладке "Количество" представлена та же диаграмма, но уже в зависимости от положения поршня исследуемого цилиндра и от такта его работы.

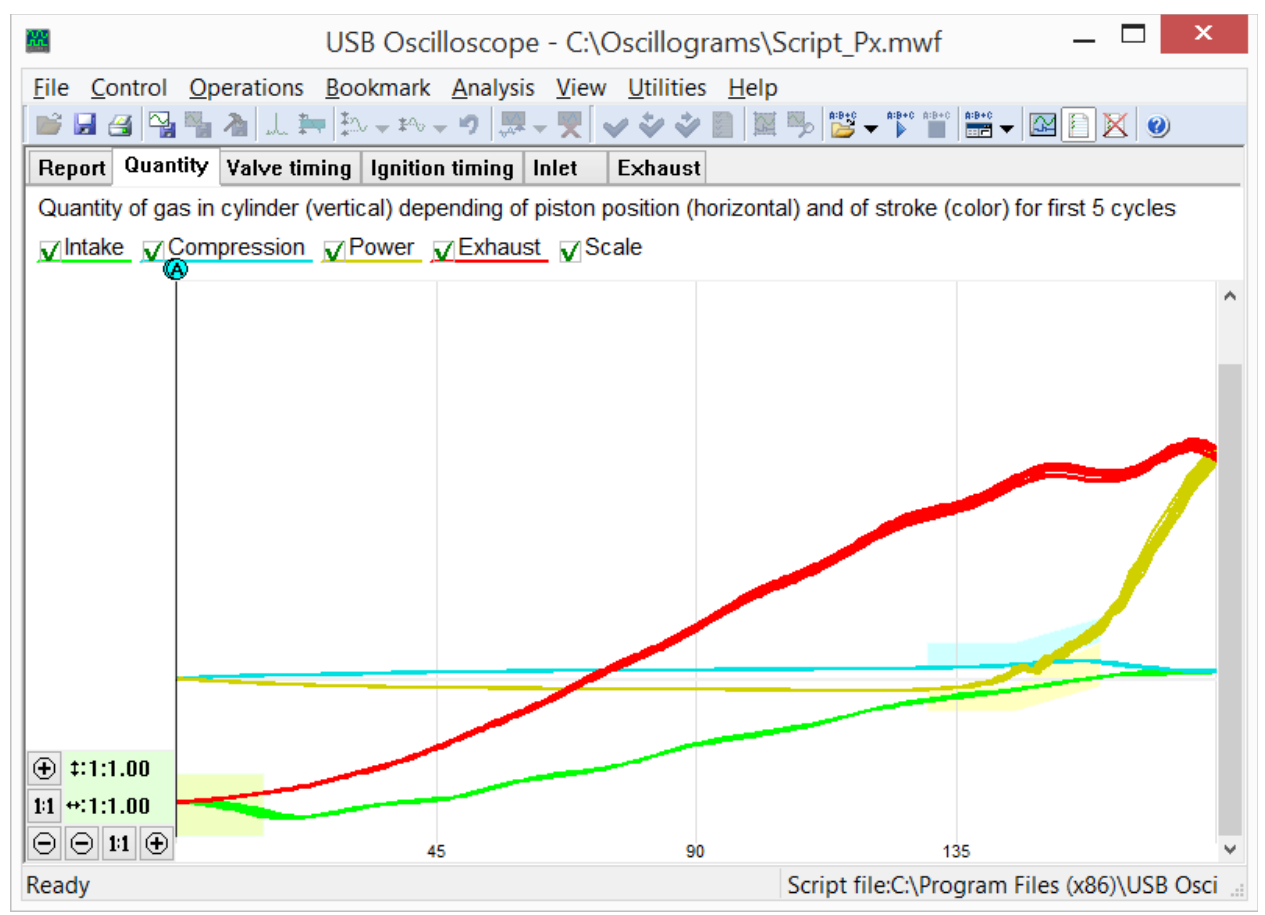

*Вкладка "Количество" из отчёта скрипта Px отображает количество газа в цилиндре в зависимости от положения поршня исследуемого цилиндра и от такта его работы.*

Дополнительно, скрипт Px анализирует взаимное положение пика давления в цилиндре и импульсов синхронизации с искрой зажигания. В результате, выводит диаграмму зависимости УОЗ от оборотов двигателя и от нагрузки.

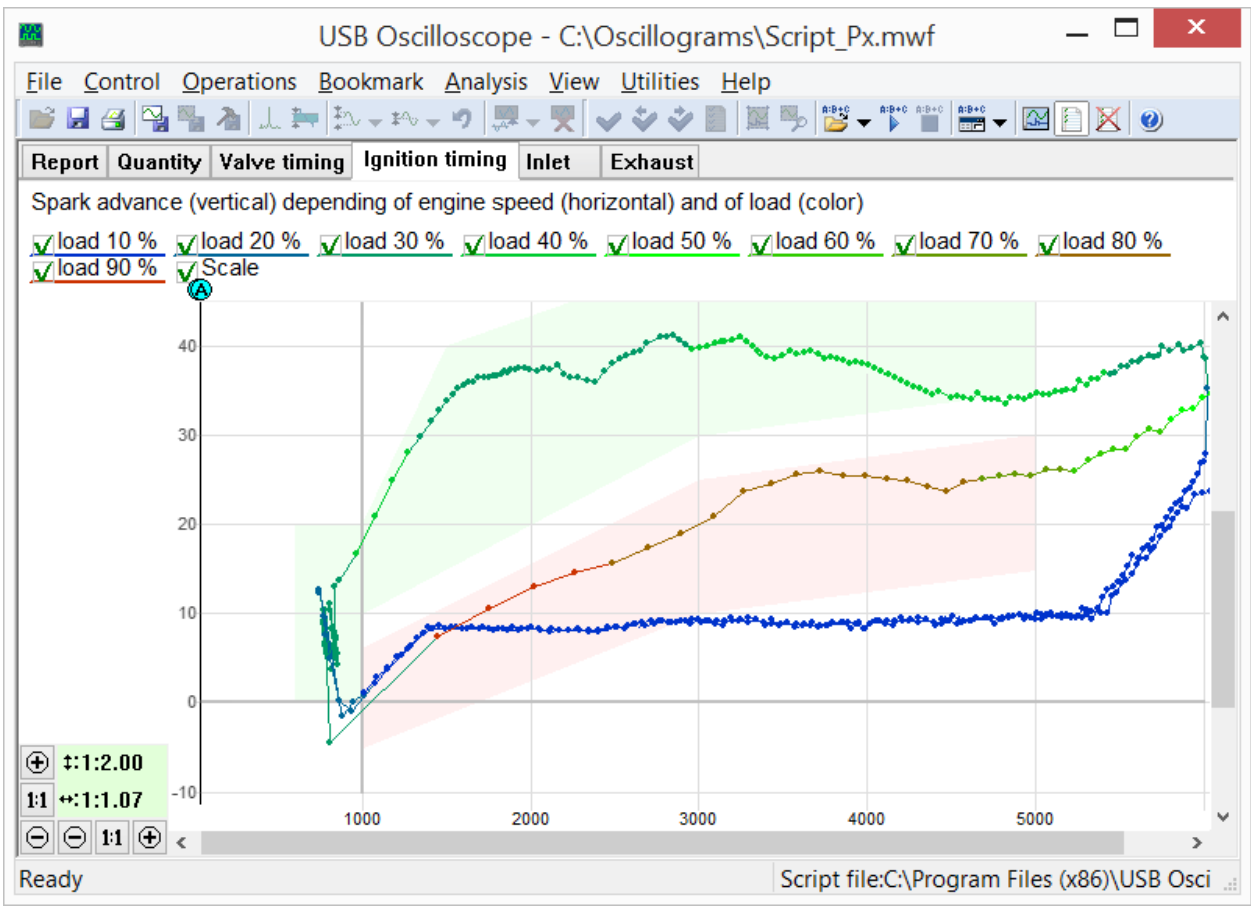

*Вкладка "Опережение" из отчёта скрипта Px. Отображает диаграмму зависимости УОЗ от оборотов двигателя и от нагрузки.*

Данная диаграмма позволяет выявлять отклонения в системе регулировки УОЗ не только на установившихся, но и на переходных режимах работы двигателя.

Также, скрипт Px строит диаграмму наполнения цилиндра на такте впуска в зависимости от оборотов двигателя и от нагрузки.

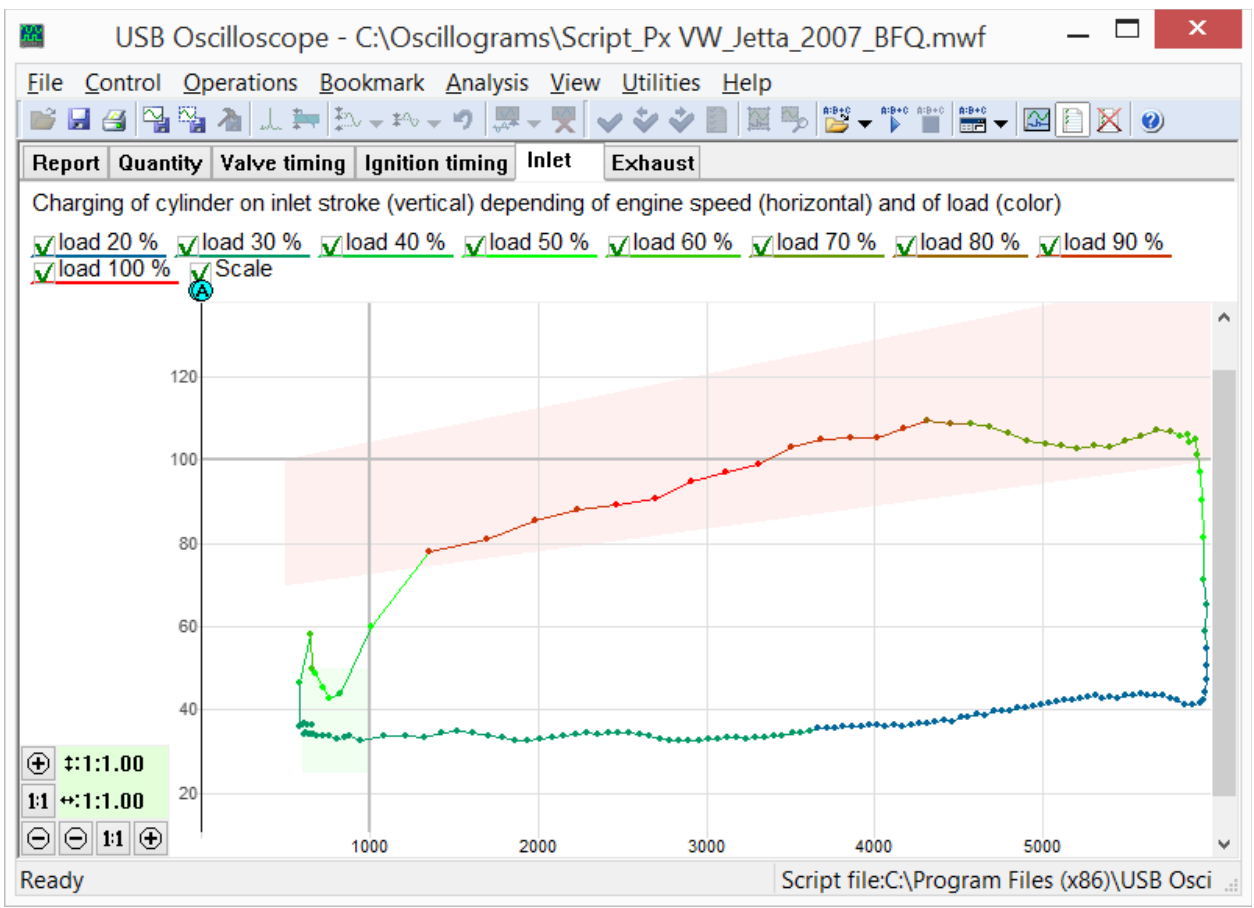

*Вкладка "Впуск" из отчёта скрипта Px. Отображает диаграмму наполнения цилиндра в зависимости от оборотов двигателя и от нагрузки.*

Красный сегмент диаграммы "Впуск" отображает зависимость от оборотов двигателя количества воздуха, поступившего в цилиндр на такте впуска, при полностью открытой дроссельной заслонке. На форму и расположение этого сегмента влияют:

- фазы газораспределения;
- количество и диаметр впускных клапанов газораспределения;
- высота подъёма впускных клапанов газораспределения;
- работа системы изменения геометрии впускного коллектора;
- проходное сечение и максимальный угол открытия дроссельной заслонки;
- пропускная способность воздушного фильтра;
- конфигурация резонаторов впускного тракта;
- параметры турбокомпрессора и / или механического нагнетателя воздуха;
- работа других цилиндров двигателя…

Диаграмма позволяет отслеживать влияние изменения настроек каждого из компонентов всего впускного тракта на наполнение цилиндра. Это даёт возможность правильно их настроить и в итоге добиться максимальной отдачи двигателя на желаемых оборотах.

Настройки отдельно взятой составляющей впускного тракта часто влияют на наполнение цилиндра в относительно узком диапазоне оборотов двигателя. Если в результате настройки удастся достигнуть увеличения наполнения цилиндров на низких оборотах – увеличится максимальный вращающий момент двигателя, если на высоких – максимальная мощность. Отсутствие провалов красного сегмента диаграммы на широком диапазоне оборотов свидетельствует о хорошей эластичности двигателя.

Последняя вкладка отчёта скрипта Px отображает характеристики выпускной системы.

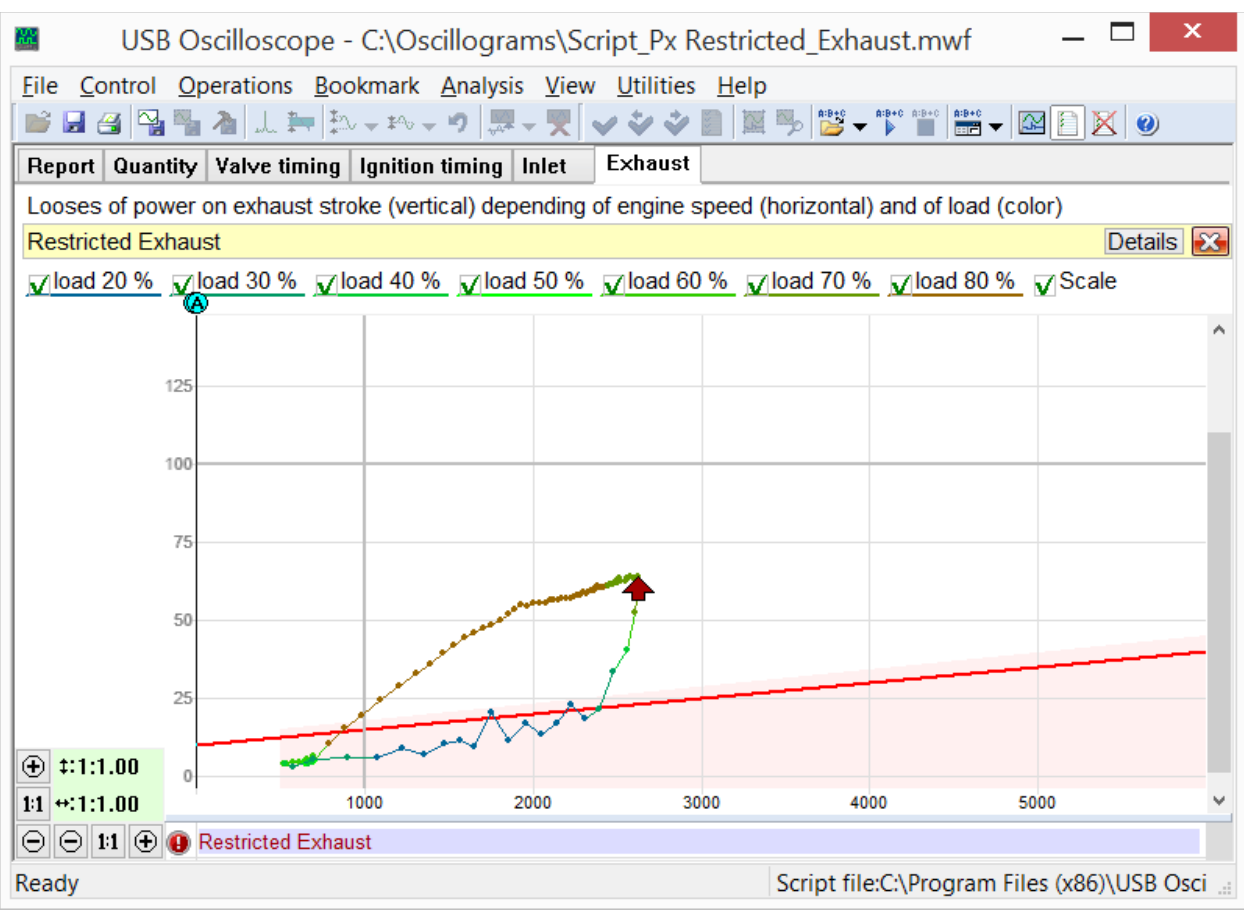

*Вкладка "Выпуск" из отчёта скрипта Px. Отображает потери мощности в зависимости от оборотов двигателя и от нагрузки, затрачиваемой на очистку цилиндра от отработавших газов.*

Форма и расположение диаграммы "Выпуск" зависит от пропускной способности выпускного тракта, на которую влияют:

– количество и диаметр выпускных клапанов газораспределения;

– высота подъёма выпускных клапанов газораспределения;

- пропускная способность каталитического нейтрализатора, резонатора и глушителя;
- параметры турбокомпрессора;
- резонансные процессы в выпускном тракте;
- проходное сечение труб выпускной системы…

В случае критического ухудшения пропускной способности выпускного тракта, выводится соответствующее диагностическое сообщение.

Анализ по алгоритму скрипта Px запускается через меню "Анализ => Выполнить скрипт" при условии, что в окне программы открыт график давления в цилиндре, записанный при помощи датчика Px в режиме "Px => Px" или "Px => Px+Longer".

### <span id="page-24-0"></span>**5.3 Скрипт ElPower**

Скрипт ElPower Андрея Шульгина предназначен для комплексной диагностики системы пуска двигателя и электропитания автомобиля. В результате анализа графика тока в цепи аккумуляторной батареи, получаемого при помощи токовых клещей, скрипт предоставляет подробную информацию о состоянии аккумулятора, стартера, генератора и мощных электрических потребителей автомобиля.

| ×<br>USB Oscilloscope - C:\Oscillograms\Script ElPower Passat B5.mwf |                                                                                                    |                                    |  |  |  |  |
|----------------------------------------------------------------------|----------------------------------------------------------------------------------------------------|------------------------------------|--|--|--|--|
| File Control Operations Bookmark Analysis View Utilities Help        |                                                                                                    |                                    |  |  |  |  |
| <b>묘겸 </b> ™™▲│↓↓⊨│₺↓ゃーゥ│₩ー♥│✔◆◆圓  圓吗│ᄬーᄬᄬ│叢ー 函圓区│❷                  |                                                                                                    |                                    |  |  |  |  |
| Report Results of analysis Graphics                                  |                                                                                                    |                                    |  |  |  |  |
| Help »                                                               |                                                                                                    | Details                            |  |  |  |  |
|                                                                      |                                                                                                    |                                    |  |  |  |  |
|                                                                      |                                                                                                    |                                    |  |  |  |  |
| <b>Battery</b>                                                       | Initial voltage $(11.712.7)$                                                                                               | 11.8 V                             |  |  |  |  |
|                                                                      | Charge level $(50100)$                                                                                                    | 10 %                               |  |  |  |  |
|                                                                      | Voltage under load (910)                                                                                                   | 8.47 V                             |  |  |  |  |
|                                                                      | Starting current (specified 540 EN)<br>Percentage from specified starting current (65100)                                  | 446 A<br>83 %                      |  |  |  |  |
|                                                                      |                                                                                                    |                                    |  |  |  |  |
|                                                                      |                                                                                                    |                                    |  |  |  |  |
| Alternator                                                           | Maximum charging voltage (13.814.8)<br>Voltage ripple $(2080)$ 541 mV<br>Current of one phase is missing                   | 12.2 V<br>Ш                        |  |  |  |  |
| <b>Starter</b>                                                       | Solenoid current $(1035)$<br>Solenoid transit time (1045)<br>Current peak<br>Required battery starting current (270770 EN) | 30.2A<br>$23$ ms<br>470 A<br>499 A |  |  |  |  |
| Ready                                                                | Script file:C:\Program Files (x86)\USB Osci                                                                                |                                    |  |  |  |  |

*Отчёт скрипта ElPower.*

Во вкладке отчёта "Графики", совместно с измеренными графиками напряжения и тока аккумулятора, скрипт строит расчётные графики выходного тока генератора и тока потребителей, что позволяет проводить углублённые исследования их характеристик и режимов работы.

Анализ по алгоритму скрипта ElPower запускается через меню "Анализ => Выполнить скрипт" при условии, что в окне программы открыты осциллограммы записанные в режиме "ElPower".

## <span id="page-25-0"></span>**5.4 Скрипт I2C**

Позволяет анализировать цифровые сигналы снятые с SCL и SDA линий последовательного интерфейса I <sup>2</sup>C.

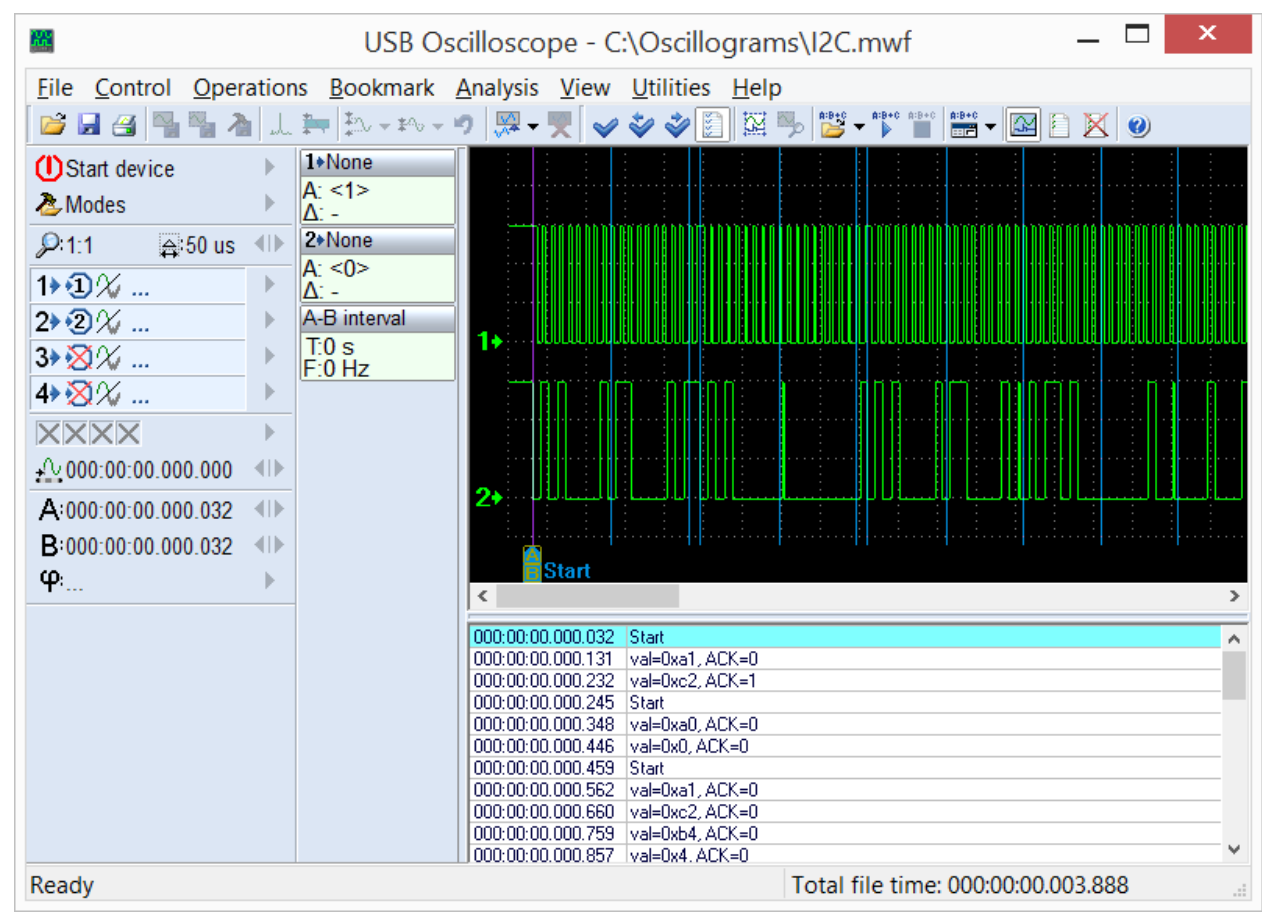

*Осциллограммы сигналов интерфейса I <sup>2</sup>C, записанные в режиме логического анализатора и промаркированные скриптом анализатора I2C.*

Скрипт I2C может быть вызван в режиме просмотра осциллограмм из папки с программой USB Oscilloscope при помощи меню "Анализ  $\Rightarrow$  Загрузить скрипт  $\Rightarrow$  Digital Interfaces  $\Rightarrow$  I2C.asc". Данное меню будет доступно при условии, что в процессе установки программы был выбран компонент "Режим логического анализатора". Анализ запускается через меню "Анализ => Выполнить скрипт" при условии, что в окне программы открыты осциллограммы записанные в режиме логического анализатора. Сигналы интерфейса  $I^2C$ рекомендуется записывать при максимальной частоте оцифровки.

## <span id="page-26-0"></span>**5.5 Скрипт USB2**

Позволяет анализировать цифровые сигналы снятые с D+ и D– линий последовательного интерфейса USB для Low-SPEED (1.5 Mbit/s) и Full-SPEED (12 Mbit/s) спецификаций. Алгоритм скрипта USB2 позволяет идентифицировать и частично истолковать передаваемые по шине USB пакеты.

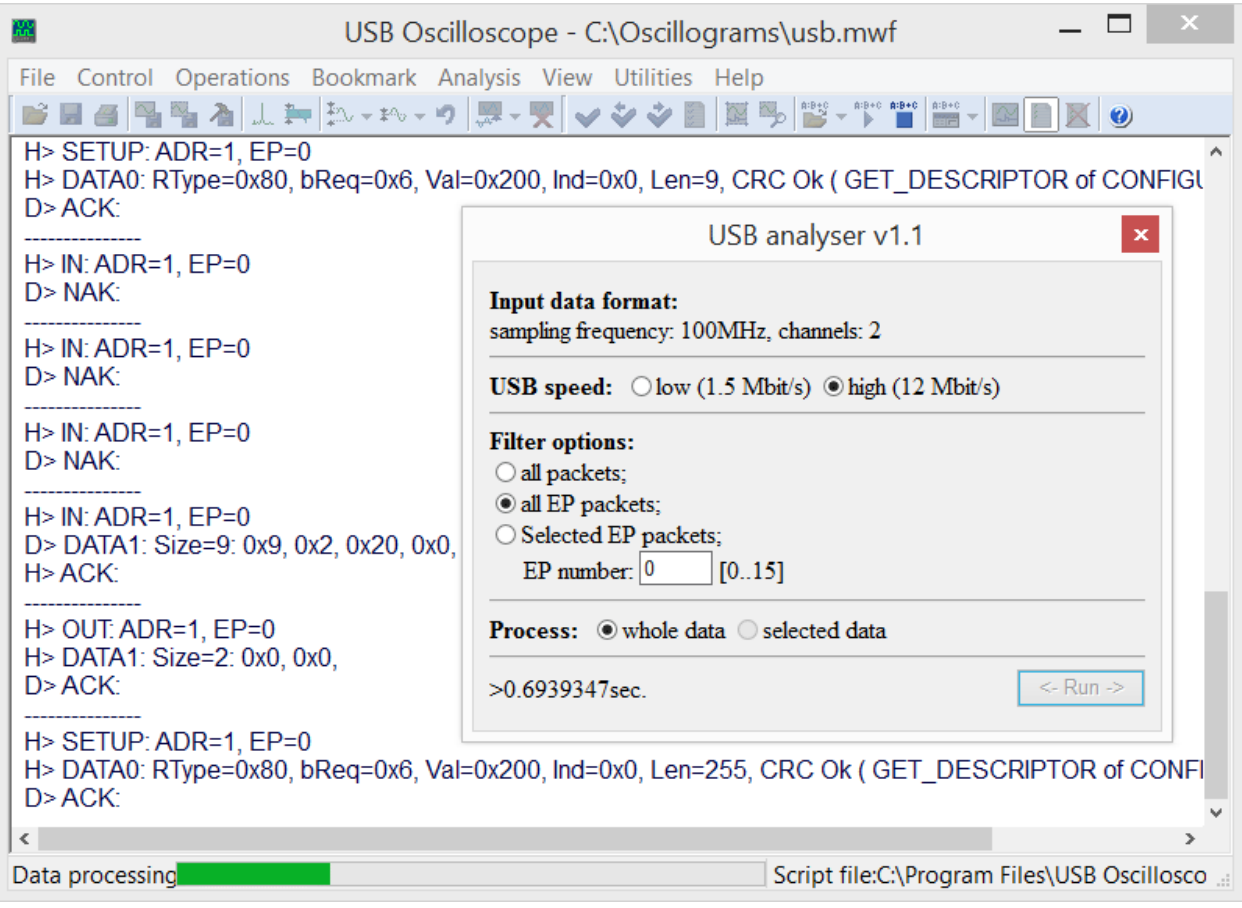

*Окно конфигурации на фоне генерируемого окна отчета в процессе анализа осциллограмм USB шины.*

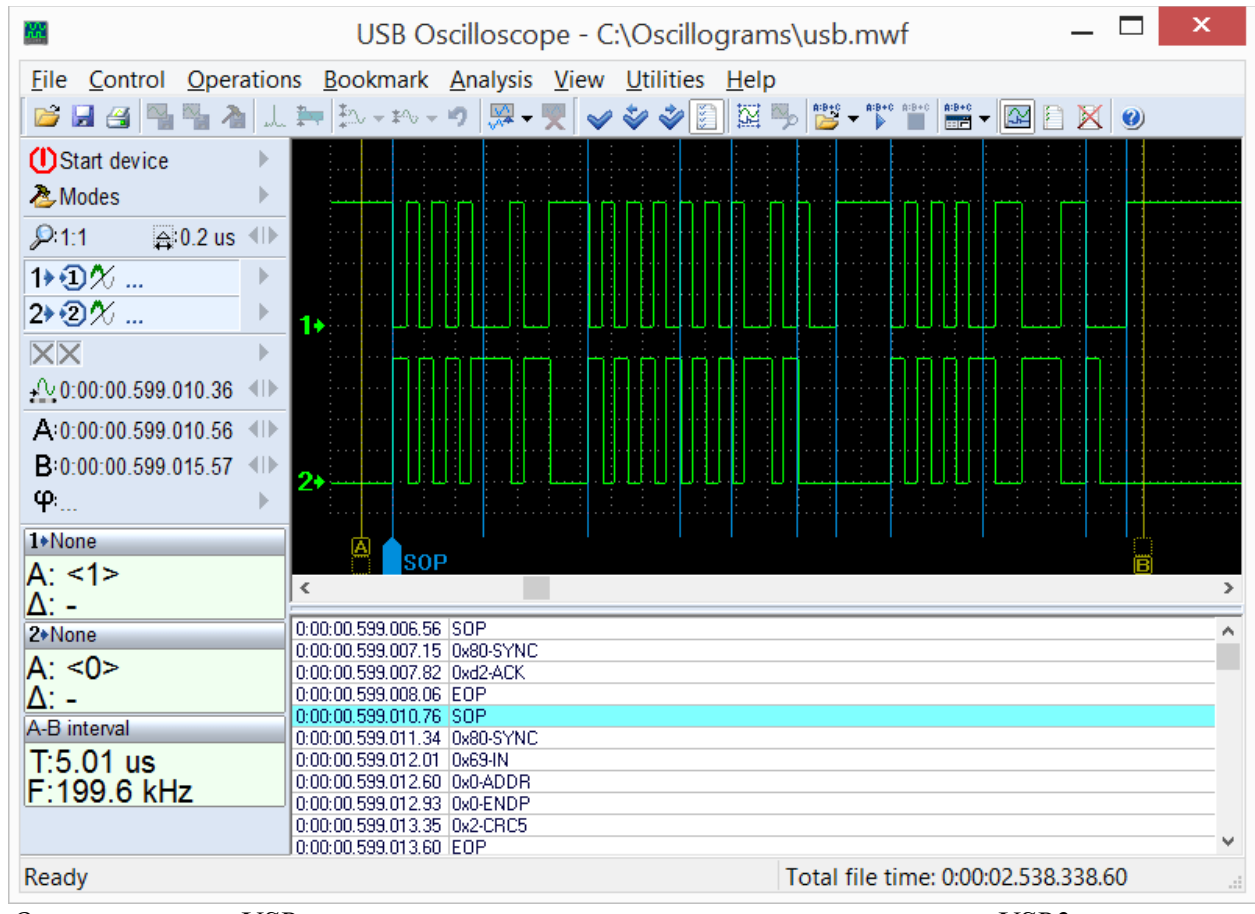

Скрипт предоставляет информацию не только о каждом переданном слове USB-пакета, но и о временной привязке данных к исходному сигналу.

*Осциллограммы USB шины, промаркированные скриптом анализатора USB2.*

Это позволяет оценить происходящие процессы не только на уровне протокола, но и на физическом уровне, что упрощает процесс поиска причин сбоя при отладке устройств на базе USB шины.

Скрипт USB2 может быть вызван в режиме просмотра осциллограмм из папки с программой USB Oscilloscope при помощи меню "Анализ  $\Rightarrow$  Загрузить скрипт  $\Rightarrow$  Digital Interfaces  $\Rightarrow$  USB2.asc". Данное меню будет доступно при условии, что в процессе установки программы был выбран компонент "Режим логического анализатора". Анализ запускается через меню "Анализ => Выполнить скрипт" при условии, что в окне программы открыты осциллограммы записанные в режиме логического анализатора с частотой оцифровки не ниже 96 MHz.

## <span id="page-28-0"></span>**5.6 Скрипт UART**

Позволяет анализировать цифровые и аналоговые сигналы снятые с RX и TX линий последовательного интерфейса UART.

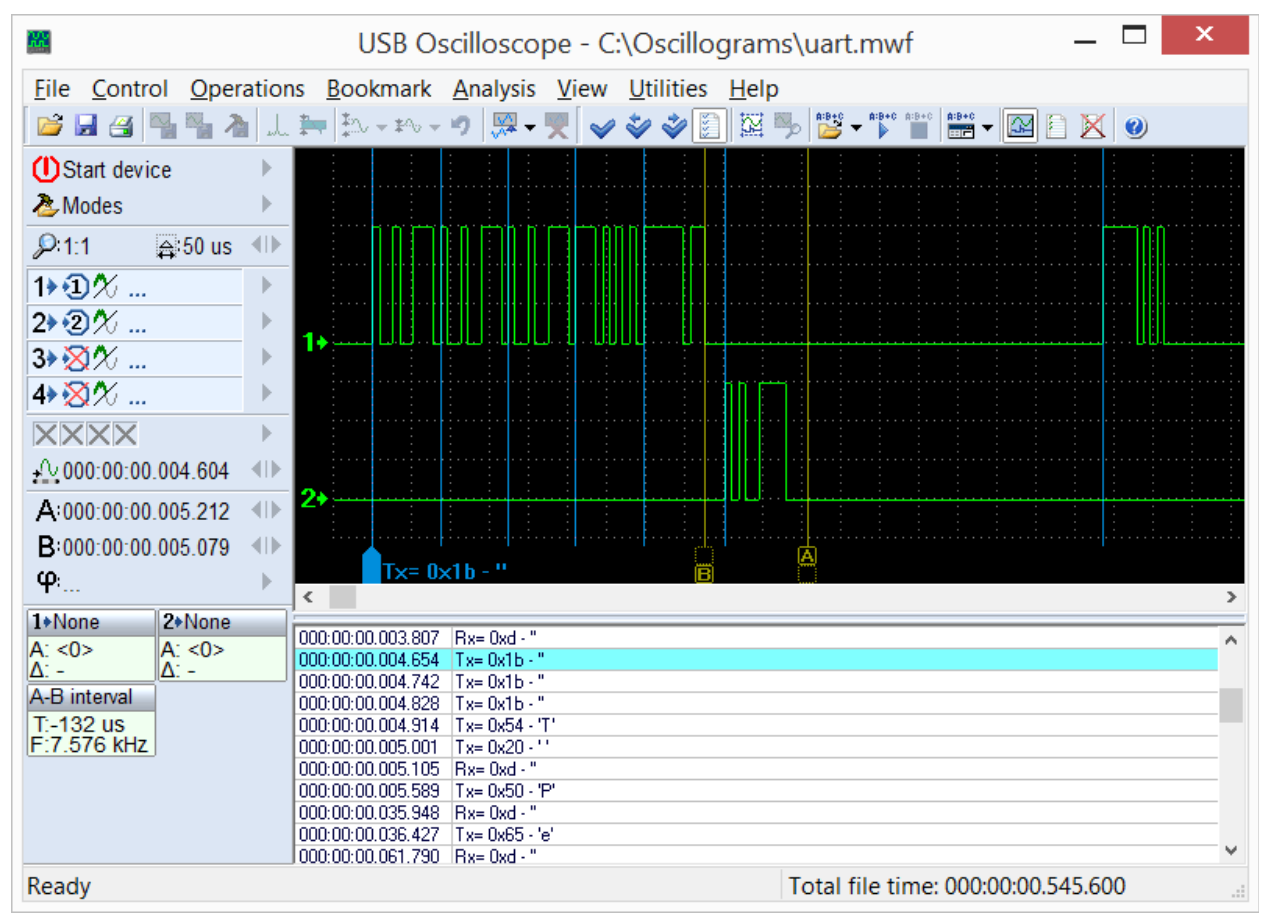

*RS232 осциллограммы, промаркированные скриптом анализатора UART.*

Текущая версия анализатора позволяет анализировать сигналы на скоростях не более 115200 bit/s.

Скрипт UART может быть вызван в режиме просмотра осциллограмм из папки с программой USB Oscilloscope при помощи меню "Анализ  $\Rightarrow$  Загрузить скрипт  $\Rightarrow$  Digital Interfaces  $\Rightarrow$  UART.asc". Данное меню будет доступно при условии, что в процессе установки программы был выбран компонент "Режим логического анализатора". Анализ запускается через меню "Анализ => Выполнить скрипт".

## <span id="page-29-1"></span>**5.7 Скрипт PS2**

Позволяет анализировать цифровые сигналы снятые с CLK и DATA линий последовательного интерфейса PS/2.

| ЖĽ                               | ×<br>USB Oscilloscope - C:\Oscillograms\ps2.mwf               |
|----------------------------------|---------------------------------------------------------------|
|                                  | File Control Operations Bookmark Analysis View Utilities Help |
|                                  | <b>6 B 4 B &amp; A L ≒ A + M + 10 R + 5 0 4 0 A</b>           |
| <b>U</b> Start device            |                                                               |
| 2Modes                           |                                                               |
| 91.2<br>$\Leftrightarrow$ 0.2 ms |                                                               |
| $1.0\%$                          |                                                               |
| 2→ ② ※ …                         |                                                               |
| 3>図%…                            |                                                               |
| <b>4→ 図</b> %…                   |                                                               |
| <b>XXXX</b>                      |                                                               |
|                                  |                                                               |
| A:000:00:56.354.800              | 21                                                            |
| B:000:00:56.357.927              |                                                               |
| $\varphi_{\text{max}}$           | $PC$ $>$ 0xf2<br>$\overline{\phantom{a}}$                     |
| 1+None<br>2*None                 |                                                               |
| A: 0><br>A: <0>                  | 000:00:51.301.103 PC>> 0xff<br>000:00:51.305.412 KB>> 0xfa    |
| $\Delta$ : >1<br>$\Delta$ : >1   | 000:00:51.309.104 KB>> 0xaa                                   |
| A-B interval                     | 000:00:56.352.424<br>$ PC\rangle$ 0xf2                        |
| $T:3.128$ ms                     | 000:00:56.356.187 KB>> 0xfa                                   |
| F:319.7 Hz                       | 000:00:56.359.592 KB>> 0xab                                   |
|                                  | 000:00:56.363.116 KB>> 0x6a                                   |
|                                  | 000:00:56.365.883 KB>> 0x83<br>000:00:56.448.764 PC>> 0xed    |
|                                  | 000:00:56.452.552 KB>> 0xfa                                   |
|                                  | 000:00:56.454.204 PC>> 0x0                                    |
| Ready                            | Total file time: 000:01:27.486.399<br>d.                      |

*Промаркированные скриптом анализатора PS2 осциллограммы.*

Скрипт PS2 может быть вызван в режиме просмотра осциллограмм из папки с программой USB Oscilloscope при помощи меню "Анализ  $\Rightarrow$  Загрузить скрипт  $\Rightarrow$  Digital Interfaces  $\Rightarrow$  PS2.asc". Данное меню будет доступно при условии, что в процессе установки программы был выбран компонент "Режим логического анализатора". Анализ запускается через меню "Анализ => Выполнить скрипт" при условии, что в окне программы открыты осциллограммы записанные в режиме логического анализатора.

### <span id="page-29-0"></span>**5.8 Скрипты WaveExport и MWaveExport**

Предназначены для экспортирования осциллограмм во внешний текстовый файл в формате Comma Separated Value (CSV). Это позволяет задействовать для анализа и работы с осциллограммами стороннее программное обеспечение. Исходный код скриптов открыт, что позволяет модифицировать формат выходных данных.

Скрипты могут быть вызваны в режиме просмотра осциллограмм из папки с программой USB Oscilloscope при помощи меню "Анализ  $\Rightarrow$  Загрузить скрипт  $\Rightarrow$  WaveExport.ajs" или "Анализ => Загрузить скрипт => MWaveExport.ajs". Данное меню будет доступно при условии, что в процессе установки программы был выбран компонент "Дополнительные файлы и модули => Скрипты Wave Export". Экспорт запускается через меню "Анализ => Выполнить скрипт".